# intelbras

Manual do usuário

**VIP 5225 SD VIP 5225 SD IR** 

# **intelbras**

# **VIP 5225 SD e VIP 5225 SD IR Câmera speed dome IP**

Parabéns, você acaba de adquirir um produto com a qualidade e segurança Intelbras.

As VIPs 5225 SD e 5225 SD IR são câmeras de segurança com resolução de 2 megapixels e alta definição de imagens, para sistemas de monitoramento e vigilância por vídeo IP. Podem ser utilizadas com os sistemas de CFTV IP Intelbras, para um sistema de monitoramento seguro, estável e integrado. Sua instalação e gerenciamento podem ser feitos através de interface web de forma rápida e fácil.

# Cuidados e segurança

- » **Leia o manual do usuário:** todas as instruções de segurança e operação devem ser lidas antes de se iniciarem as operações com o aparelho e devem ser mantidas para referências futuras.
- » **Necessidade de técnicos qualificados:** todo o processo de instalação deve ser conduzido por técnicos qualificados. Não nos responsabilizamos por quaisquer problemas decorrentes de modificações ou tentativas de reparo não autorizadas.
- » **Segurança elétrica:** a instalação e as operações devem estar em conformidade com os códigos locais de segurança elétrica. Não nos responsabilizamos por incêndios ou choques elétricos causados pelo manuseio ou instalação inadequados.
- » **Fontes de energia:** este produto deve ser operado somente com a alimentação e corrente indicadas nas especificações deste manual.
- » **Instalação:** não instale a câmera sobre lugares instáveis. A câmera pode cair danificando o produto. Não instale a câmera em locais onde a temperatura exceda os níveis acima do permitido nas especificações técnicas. Não toque na lente da câmera para não afetar a qualidade do vídeo.
- » **Conexões:** não faça conexões não recomendadas pelo fabricante, pois há risco de incêndios, choque elétrico ou ferimentos.
- » **Manuseio:** não desmonte a câmera, não deixe a câmera cair e não a exponha a choques e vibrações.
- » **Inserção de objetos:** nunca insira nenhum objeto pelas aberturas deste aparelho, pontos de tensão ou partes pequenas podem ser tocadas, possivelmente causando incêndio ou choque elétrico.
- » **Limpeza:** desligue a alimentação da câmera antes de limpá-la. Não utilize produtos de limpeza líquidos ou em aerossol. Use somente um pano umedecido com água para limpeza.
- » **Assistência técnica:** não tente consertar este produto, além de perder a garantia, pode ser perigoso. Encaminhe o produto até uma assistência técnica autorizada.
- » **Cuidados com os acessórios:** sempre utilize os acessórios recomendados pelo fabricante. Antes da instalação, abra a embalagem e verifique se todos os componentes estão inclusos. Contate o revendedor local imediatamente caso não localize algum componente na embalagem.
- » **Guarde a embalagem para uso futuro:** guarde cuidadosamente a embalagem da câmera, caso haja necessidade de envio ao seu revendedor local ou ao fabricante para serviços de manutenção. Outras embalagens que não sejam a original podem causar danos ao dispositivo durante o transporte.
- » **Atenda as advertências:** siga todas as instruções indicadas no aparelho.
- » **LGPD Lei Geral de Proteção de Dados Pessoais:** este produto possui a opção de criptografia dos dados em trânsito, não sendo possível realizar a criptografia em repouso. A Intelbras não acessa, transfere, capta, nem realiza qualquer outro tipo de tratamento de dados pessoais a partir deste produto, com exceção aos dados necessários para funcionamento dos serviços. Para mais informações, consulte o capítulo sobre métodos de segurança do equipamento.

O uso deste Produto permite que você colete dados pessoais de terceiros, tais como imagem facial, biometria, identificador do veículo, e-mail, telefone. Portanto, para tratar tais dados você deve estar em conformidade com a legislação local garantindo a proteção dos direitos dos titulares dos dados pessoais, implementando medidas que incluem, mas não se limitam a informar, de forma clara e visível, o titular dos dados pessoais sobre a existência da área de vigilância e fornecer informações de contato para eventuais dúvidas e garantias de direito.

# **Atenção:**

- » Utilize um pano seco para limpeza da cúpula e/ou o protetor transparente da lente da câmera. Se houver alguma sujeira de difícil remoção, utilize um detergente suave (neutro) e limpe com cuidado. Não limpe a cúpula e/ou o protetor transparente da lente com outro tipo de produto (ex.: álcool), pois este poderá manchar o equipamento, prejudicando a visualização das imagens.
- » Para garantir a gravação das imagens, além da adequada instalação, recomenda-se o uso do modo de gravação regular e não o modo de detecção de movimento.
- » Recomenda-se que a gravação por detecção de movimento seja feita em cenários sem movimentos contínuos.
- » Evite instalar a câmera em ambientes com movimentação frequentes, por exemplo, arbustos e folhagens, uma vez que poderão bloquear as imagens de interesse e também poderão consumir o armazenamento (processamento) de forma desnecessária.
- » Para utilização em cenários críticos, como situações de alta periculosidade ou aplicação da lei, utilize o modo de gravação regular. Não utilize a gravação por detecção de movimento para cenários críticos.
- » Este produto possui a opção de criptografia dos dados em trânsito, não sendo possível realizar a criptografia em repouso. A Intelbras não acessa, transfere, capta, nem realiza qualquer outro tipo de tratamento de dados pessoais a partir deste produto, com exceção aos dados necessários para funcionamento dos serviços.
- » O uso deste produto permite que você colete dados pessoais de terceiros, tais como imagem facial, e-mail e telefone. Portanto, para tratar tais dados você deve estar em conformidade com a legislação local garantindo a proteção dos direitos dos titulares dos dados pessoais, implementando medidas que incluem, mas não se limitam a: informar, de forma clara e visível, o titular dos dados pessoais sobre a existência da área de vigilância e fornecer informações de contato para eventuais dúvidas e garantias de direito.

# Índice

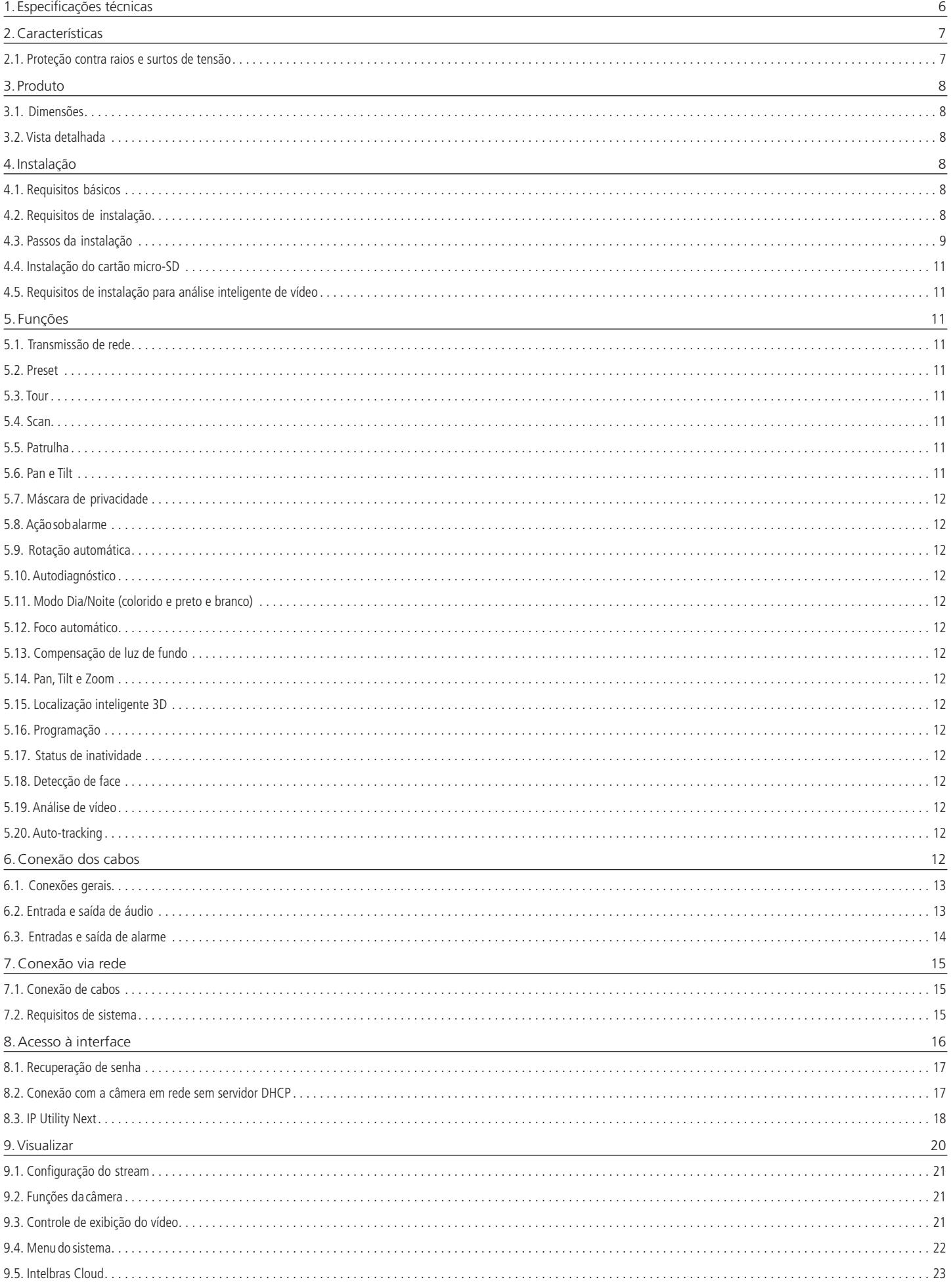

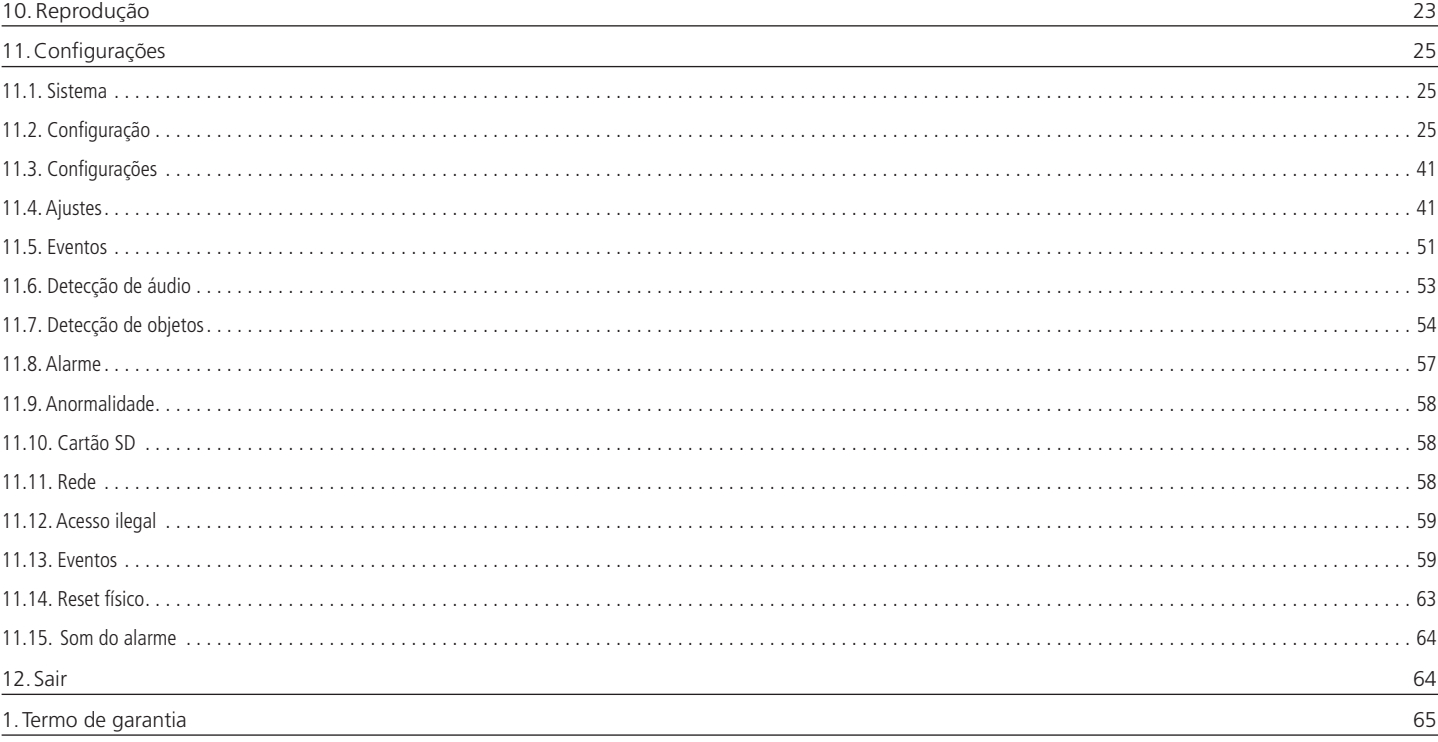

# <span id="page-5-0"></span>1. Especificações técnicas

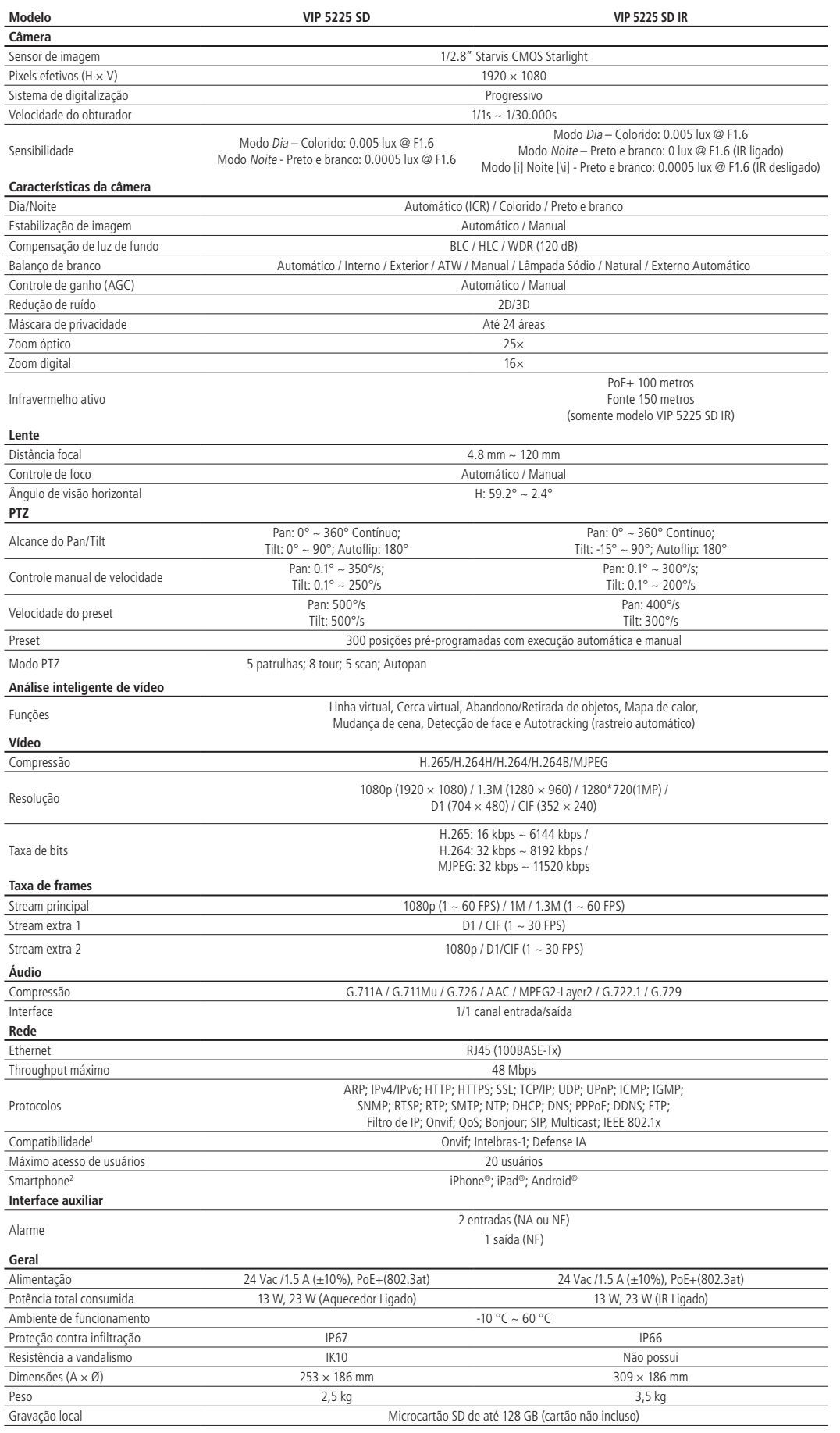

<sup>1</sup> A Intelbras garante apenas o funcionamento total das câmeras com dispositivos que utilizam o protocolo Intelbras-1.<br><sup>2</sup> Consulte o manual do software iSIC, para verificar a compatibilidade com a versão do sistema opera

# <span id="page-6-0"></span>2.Características

As câmeras VIP 5225 SD e VIP 5225 SD IR permitem o monitoramento em tempo real a qualquer hora e em qualquer lugar, através da internet. A operação do PTZ (Pan-Tilt-Zoom) pode ser feita via interface web, software SIM ou aplicativo, e seus mecanismos permitem um controle preciso e rápido dos movimentos. Algumas de suas características são:

- » Compatível com H.265
- » Resolução Full HD (2 megapixels)
- » Alimentação via PoE+
- » Movimento PTZ
- » Análise de vídeo inteligente
- » Zoom óptico de 25×
- » Compatível com Intelbras Cloud
- » Auto-tracking

# **2.1. Proteção contra raios e surtos de tensão**

As câmeras VIP 5225 SD e VIP 5225 SD IR adotam tecnologia de proteção contra raios e surtos de tensão. Essa tecnologia pode prevenir danos contra surtos de tensão de até 25 kV. Além de atender aos códigos de segurança elétrica locais, é necessário tomar as devidas medidas de precaução ao instalar a câmera em ambientes externos: em áreas expostas à incidência de fortes tempestades de raios ou próximas de instalações elétricas sensíveis (por exemplo, nas proximidades de uma subestação de transformadores de alta tensão), será necessário instalar um dispositivo adicional de proteção de alta potência, prevenindo assim, a queima do equipamento.

O aterramento do equipamento e dos dispositivos externos deve ser considerado no sistema de proteção em todo o local de instalação, devendo este estar em conformidade com os códigos elétricos nacionais ou locais. O sistema deverá adotar um cabeamento de potencial uniforme. O dispositivo de aterramento deverá atender às normas NBR 7089 e NBR 5410 e, ao mesmo tempo, deverá atender aos códigos de segurança elétrica locais. O dispositivo de aterramento não deverá entrar em curto-circuito com a linha N (neutro) da rede de alta tensão ou em conjunto com outros cabos. Quando o sistema for conectado ao fio terra individualmente, a resistência do fio terra não deverá ser superior a 5 Ω e a seção transversal do cabo deverá ser inferior a 25 mm².

Veja a figura a seguir:

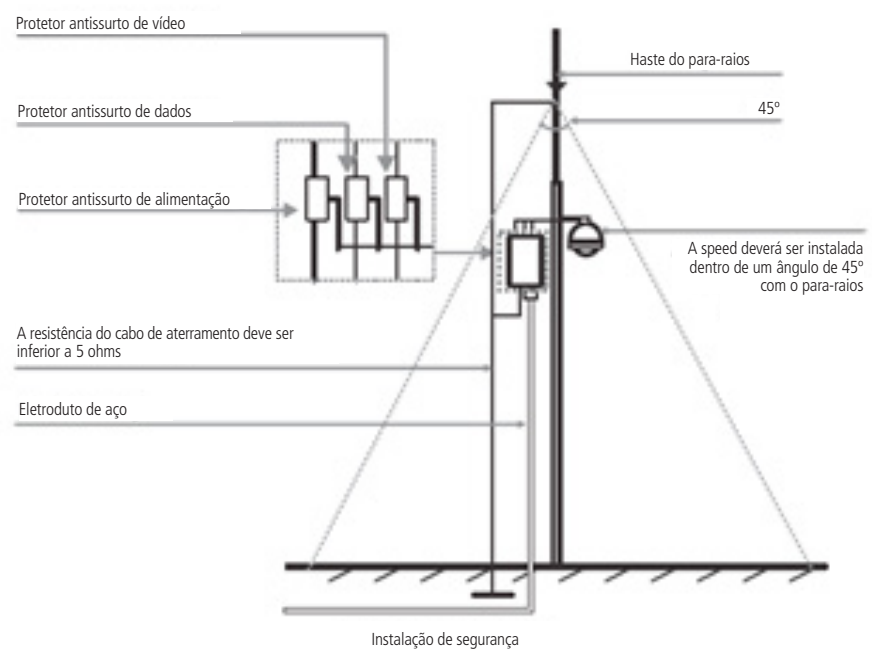

Proteção contra raios

# <span id="page-7-0"></span>3. Produto

# **3.1. Dimensões**

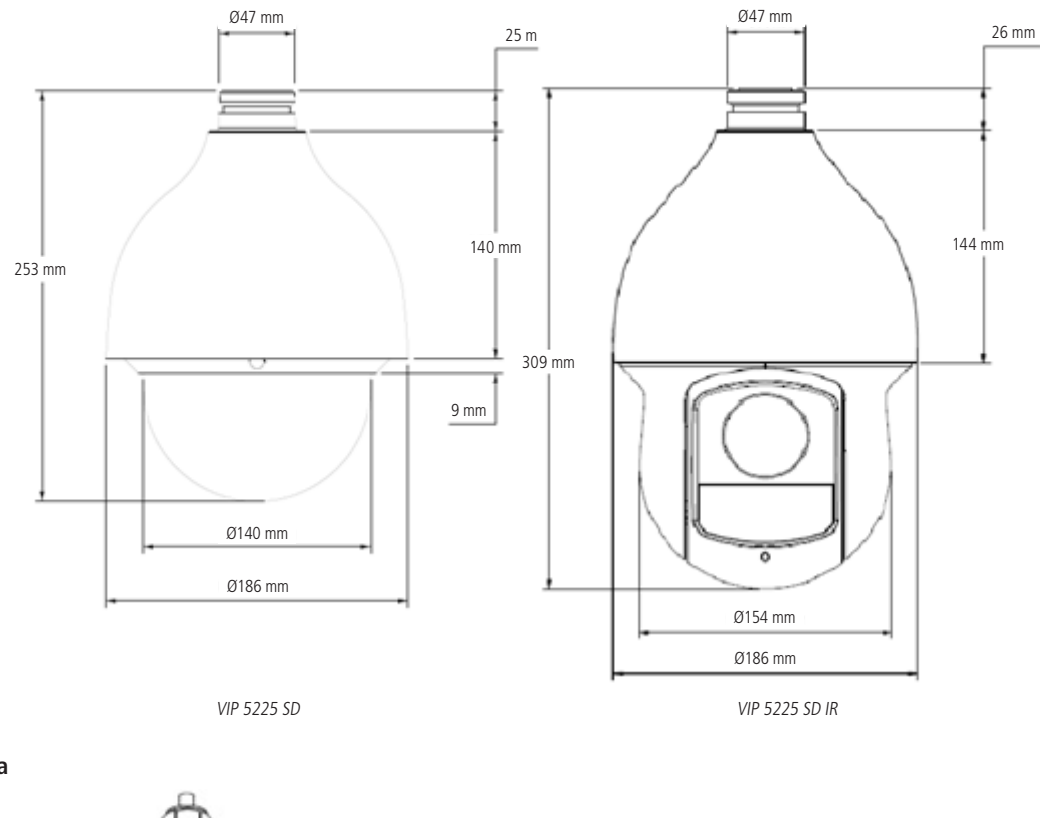

**3.2. Vista detalhada**

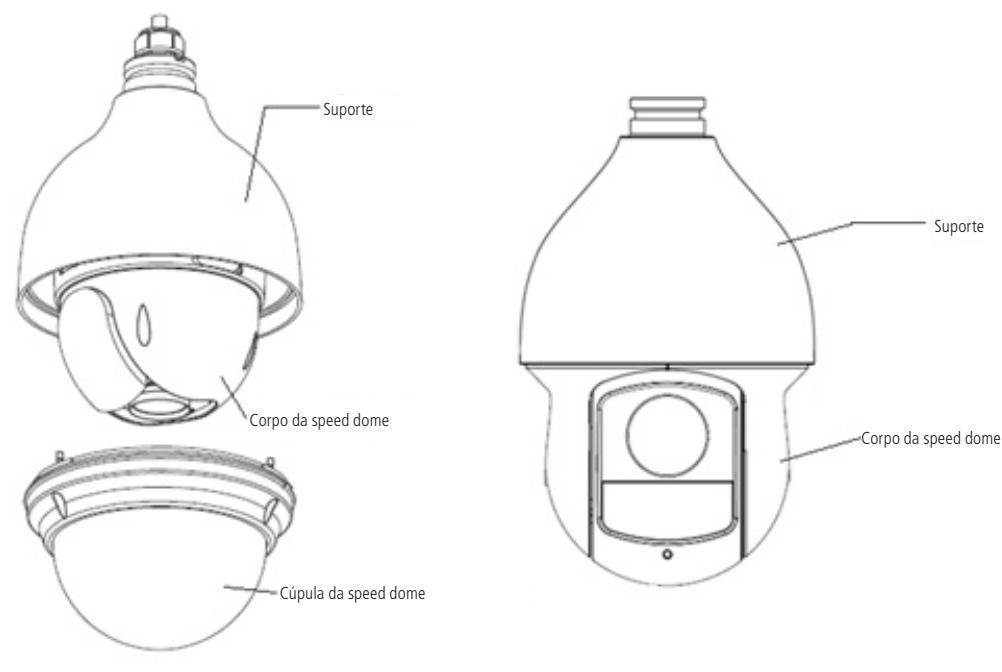

Vista detalhada

# 4.Instalação

# **4.1. Requisitos básicos**

Todo o processo de instalação e operação deve estar em conformidade com os códigos locais de segurança elétrica.

Antes da instalação, abra a embalagem e verifique se todos os componentes estão inclusos. Certifique-se também de que o ambiente e o método de instalação atendem a suas necessidades. Caso necessite de algum requisito especial, contate seu revendedor local para obter mais informações.

Não nos responsabilizamos pela ocorrência de incêndio ou choque elétrico causado pelo manuseio ou instalação inadequada.

# **4.2. Requisitos de instalação**

A parede deve ser espessa o suficiente para receber os parafusos, e deve ter estrutura para suportar aproximadamente 20 kg (considerando um fator de segurança de 4 vezes).

Siga as instruções de instalação para obter o perfeito funcionamento da câmera e atente ao procedimento de montagem, pois a correta montagem é responsável por garantir o grau de proteção IP66, evitando danos no interior da câmera causados por entrada de poeira ou água.

# <span id="page-8-0"></span>**4.3. Passos da instalação VIP 5225 SD / VIP 5225 SD IR**

1. Retire a speed dome da embalagem e verifique o conteúdo. Encaixe o adaptador do suporte ao suporte de parede, enrosque até o final e aperte o parafuso de segurança do suporte. Em seguida, passe os cabos da speed dome através do suporte de parede e fixe os parafusos M6 utilizando a chave Allen que acompanha o produto. Certifique-se de que esses parafusos estejam firmes. Remova a cobertura da câmera (cúpula) e retire o isopor interno de proteção da câmera;

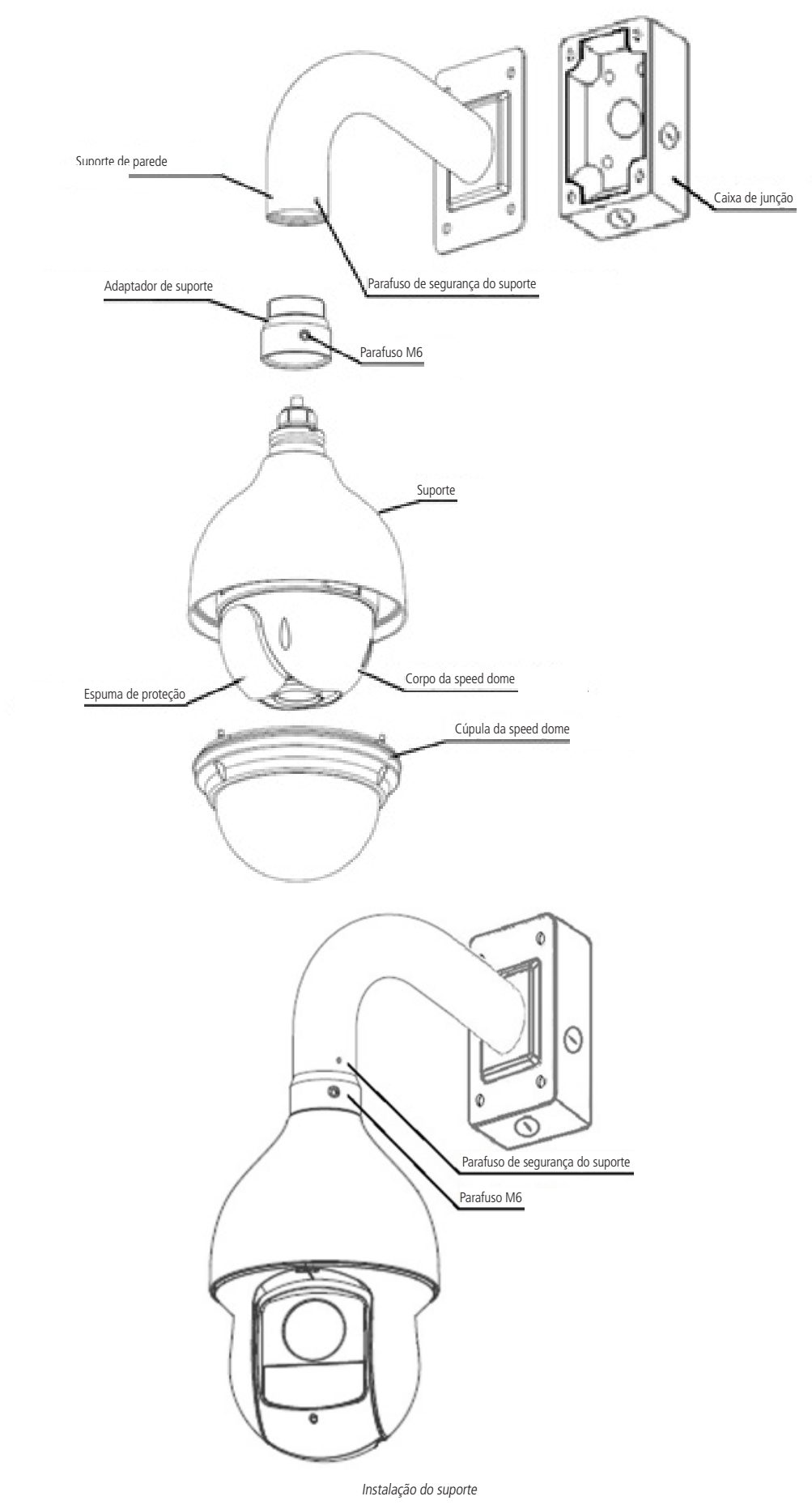

2. Posicione as borrachas de vedação na caixa de junção, conforme exibido nas figuras a seguir. É imprescindível o uso das borrachas para garantir o grau de proteção IP66;

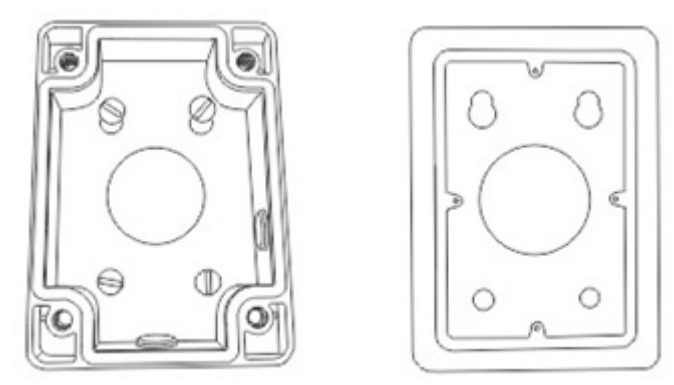

Caixa de junção

3. Posicione a caixa de junção no local onde se deseja instalar a câmera e marque a posição dos furos de fixação da caixa. Antes de fazer a furação certifique-se de que as marcações estejam corretas. Para fixar a caixa de junção utilize buchas e parafusos com capacidade para suportar o peso da câmera considerando uma margem de segurança de 4 vezes (aproximadamente 20 kg). A caixa de junção possui três saídas para conexão de cabos, uma saída lateral, uma saída inferior e uma na parte posterior. Quando utilizar uma das saídas laterais, utilize o adaptador para vedação dos fios (que acompanha o produto);

**Obs.:** as buchas e os parafusos para fixação da caixa de junção na parede não acompanham o produto.

4. Encaixe o suporte de parede na caixa de junção e fixe apenas um parafuso (não aperte completamente), para que seja possível a fixação dos cabos da speed dome. Após realizar as conexões, empurre os cabos para dentro da caixa de junção e aperte os quatros parafusos utilizando a chave Allen. Fixe o suporte de parede a caixa de junção com 4 parafusos e verifique se ficou firme;

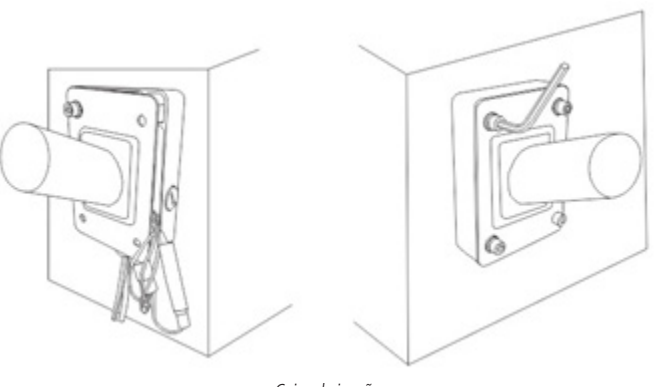

Caixa de junção

5. Encaixe o suporte de parede na caixa de junção e fixe apenas um parafuso (não aperte completamente), para que seja possível a fixação dos cabos da speed dome. Após realizar a instalação da câmera no local desejado, é necessário fazer as conexões dos cabos de acordo com a necessidade. Feitas as conexões, empurre os cabos para dentro da caixa de junção e aperte os quatros parafusos utilizando a chave Allen. Fixe o suporte de parede a caixa de junção com 4 parafusos e verifique se ficou firme.

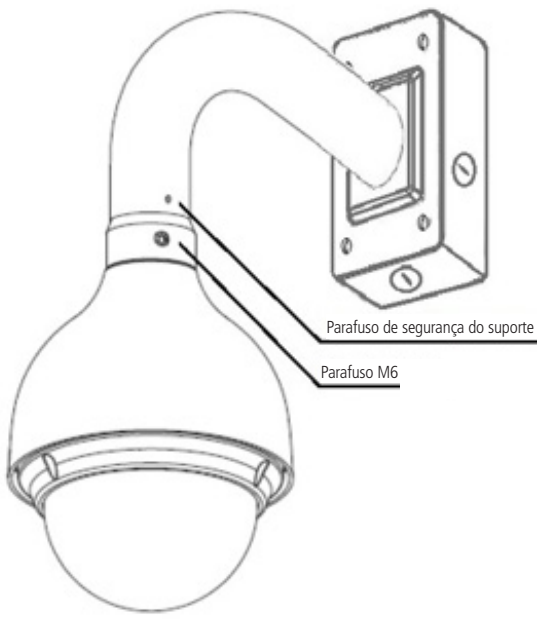

Verificação do suporte

# <span id="page-10-0"></span>**4.4. Instalação do cartão micro-SD**

1. Para efetuar a instalação do cartão micro-SD de até 128 GB, insira-o conforme indicado na figura a seguir:

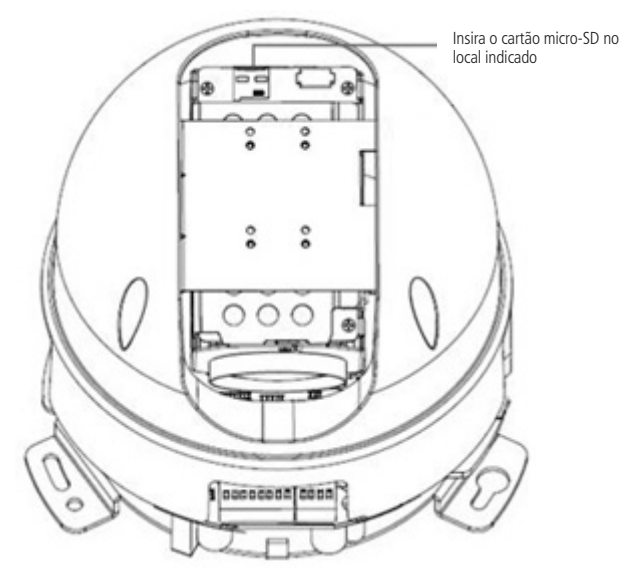

#### Slot do cartão micro-SD VIP 5225 SD

2. Feche a cúpula da câmera, certificando-se de que os 4 parafusos estejam apertados e que a cúpula esteja bem encaixada.

#### **4.5. Requisitos de instalação para análise inteligente de vídeo**

As câmeras VIP 5225 SD e VIP 5225 SD IR possuem recursos de análise de vídeo que proporcionam um sistema de monitoramento mais completo e seguro. Atente aos seguintes detalhes durante a instalação para uso da análise de vídeo:

- » Em ambientes com alta luminosidade, é recomendada a utilização do WDR ou outra funcionalidade de compensação para equilibrar a iluminação, em ambientes escuros deve-se utilizar iluminação auxiliar.
- » Instale a câmera firmemente para evitar tremores.
- » Evite posicionar a câmera em locais com espelhos, água ou outras superfícies reflexivas.
- » Utilize o zoom óptico da câmera para cenários distantes.
- » Evite instalar a câmera em ambientes que possuam obstrução de arbustos, folhagens e afins, uma vez que estes não só bloqueiam os objetos de interesse como também consomem banda desnecessariamente.

Note que as funções de análise de vídeo possuem as seguintes limitações:

- » São dependentes do processamento livre da câmera, e outras funções como Detecção de movimento, alta resolução e elevada taxa de bits podem comprometer o desempenho desta funcionalidade.
- » A taxa de acerto é de aproximadamente 80%, podendo ser maior ou menor de acordo com os parâmetros de instalação e processamento.
- » Objetos velozes, como carros e motos em alta velocidade são de difícil detecção.
- » Condições climáticas como chuva e neblina podem prejudicar a performance das detecções.
- » As funções de análise de vídeo não devem ser utilizadas em cenários críticos, situações de vida ou morte ou para aplicação da lei.
- » Para que a detecção de face aconteça, é necessário que o rosto represente no mínimo 10% da imagem. O rosto deve estar em direção à câmera, sendo permitido apenas 10° de inclinação para todos os lados.
- » A câmera não reconhecerá tipos de rostos específicos, apenas detecta se há ou não um rosto humano.
- » A compressão de vídeo H.265 desabilita as inteligências de vídeo.

# 5. Funções

## **5.1. Transmissão de rede**

Suporta acesso web com até 20 conexões simultâneas.

#### **5.2. Preset**

A função Preset é utilizada para definir um determinado local, este será salvo na memória com as coordenadas (PTZ, zoom e foco), permitindo que ao ser selecionado o número correspondente, a câmera será redirecionada ao local definido. Podem ser armazenados até 300 presets.

#### **5.3. Tour**

A função Tour permite realizar uma ronda entre os presets configurados. É necessário configurar a ordem, o tempo de parada e a velocidade de comutação entre os presets. O sistema comporta até 8 tours. Cada tour comporta no máximo 32 presets.

# **5.4. Scan**

A função Scan permite realizar varreduras no campo horizontal. Para isso, é necessário estabelecer os limites da esquerda e da direita, além da velocidade da varredura. Esta câmera comporta até 5 trajetos de varreduras.

## **5.5. Patrulha**

A função Patrulha permite realizar as operações da câmera que serão repetidas, tais como Pan, Tilt e Zoom. O foco e a íris são ajustados para o modo Automático durante a patrulha. Esta câmera comporta até 5 patrulhas.

#### **5.6. Pan e Tilt**

- » **Pan:** movimento horizontal de 0° até 360° contínuo.
- » **Tilt:** movimento vertical de 0° até 90° (VIP 5225 SD IR suporta -15° até 90°).

# <span id="page-11-0"></span>**5.7. Máscara de privacidade**

Área retangular, definida pelo usuário, que não deve aparecer na visualização. A área da máscara não se move com as funções Pan e Tilt e seu tamanho é automaticamente ajustado quando as lentes realizam a função do zoom. É possível configurar 24 máscaras de privacidade, porém a câmera pode exibir no máximo 8 por vez.

# **5.8. Ação sob alarme**

Esta câmera possui duas entradas de alarme (normalmente fechado ou normalmente aberto). Cada alarme tem três tipos de ações PTZ e pode ser programado individualmente. Para o caso de alarme referente ao mascaramento da câmera, ocorre o alerta de acordo com a configuração estabelecida (seja através de uma mensagem ou do acionamento do alarme). O sistema pode gravar um vídeo ou registrar uma fotografia. As informações do alarme serão salvas no cartão micro-SD, em um servidor FTP ou enviadas por e-mail, com a foto anexada.

# **5.9. Rotação automática**

Esta função permite rastrear o objeto manualmente. Com o joystick voltado para baixo a câmera gira 180 graus e se reposiciona para a visualização ininterrupta de qualquer alvo que passe diretamente sob seu ângulo de visão.

# **5.10. Autodiagnóstico**

Esse procedimento é ativado sempre que a câmera for iniciada, e consiste em:

- » Verificação dos mecanismos de Pan (horizontal) e Tilt (vertical).
- » Diagnóstico da câmera (principalmente o da função do zoom).
- » Visualização das informações, como endereço, protocolo, taxa de transmissão (velocidade), temperatura interna, etc.

# **5.11. Modo Dia/Noite (colorido e preto e branco)**

Existem três tipos de configuração para o modo Dia & Noite.

- » **Automático:** a câmera ajustará automaticamente a função Dia/Noite dependendo do nível de iluminação no sensor CMOS.
- » **Cor:** a câmera ficará somente no modo Dia, não permitindo a troca para o modo Noite.
- » **Preto & Branco:** a câmera ficará no modo Noite, não permitindo a troca para o modo Dia.

## **5.12. Foco automático**

O foco automático permite que as lentes permaneçam focadas durante o zoom de aproximação ou de afastamento ou outras funções de movimento para obter imagens nítidas. Também podem ser utilizados os botões  $+$  Foco e - Foco para ajustar o foco manualmente.

# **5.13. Compensação de luz de fundo**

Equilibra as seções mais claras e mais escuras de uma cena para produzir uma imagem mais nítida.

# **5.14. Pan, Tilt e Zoom**

Suporta o zoom de aproximação e de afastamento durante os movimentos de Tilt e Pan. Nesse período, o foco e a íris permanecem no modo Automático para obter um vídeo nítido.

# **5.15. Localização inteligente 3D**

Operando a câmera speed dome IP via interface web ou software SIM Next (Sistema Inteligente de Monitoramento), após ativada a função 3D, basta clicar em uma parte da cena para que a área seja exibida na guia central e automaticamente, submetida ao zoom se o mouse for arrastado.

# **5.16. Programação**

É possível configurar os movimentos que a câmera executará em um determinado dia e horário da semana. Utiliza-se o menu PTZ para esta configuração, que inclui o acesso a um preset específico ou a ativação de Autoscan, Tour ou Patrulha.

# **5.17. Status de inatividade**

É possível configurar as funções que a câmera executará quando estiver inativa por um determinado tempo. Utiliza-se o menu Configurar para esta função, que inclui o acesso a um preset específico ou a ativação de Autoscan, Tour ou Patrulha.

# **5.18. Detecção de face**

Mecanismo de inteligência que permite detectar faces, quando esta representa pelo menos 10% da imagem.

# **5.19. Análise de vídeo**

Funções inteligentes, em que o usuário pode predefinir condições específicas para o aviso, ou registro de informações. Podem ser criadas linhas virtuais, cercas virtuais, ou até mesmo espaços de monitoramento de objetos fixos.

A função de mapa de calor monitora um local definido, evidenciando as zonas de maior e menor movimentação.

# **5.20. Auto-tracking**

A câmera é capaz de detectar um objeto e segui-lo automaticamente.

# 6.Conexão dos cabos

Existem quatro grupos de cabos que acompanham a câmera para conexão. Veja a tabela a seguir para detalhes de cada um:

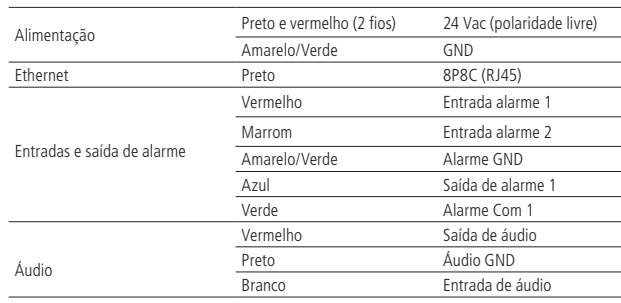

# <span id="page-12-0"></span>**6.1. Conexões gerais**

Exemplo de conexões da câmera speed dome IP através da placa de rede.

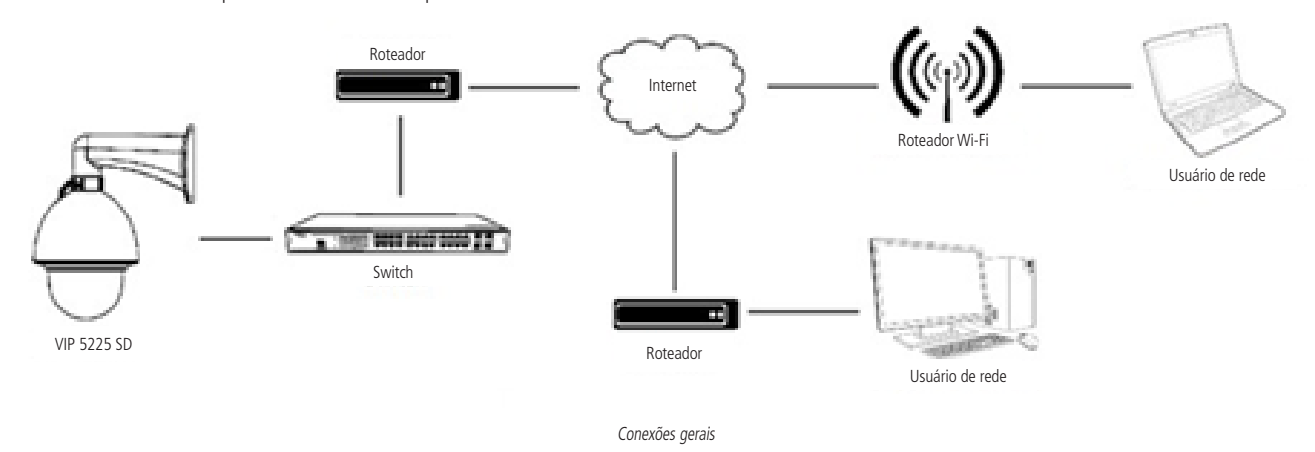

# **6.2. Entrada e saída de áudio**

As câmeras speed dome VIP 5225 SD e VIP 5225 SD IR possuem canais de entrada e saída de áudio que permitem controlar o áudio no local monitorado. O sinal de áudio e vídeo podem ser transmitidos via rede (cabo de rede RJ45) para um NVR, software de monitoramento ou computador. Veja um exemplo de instalação:

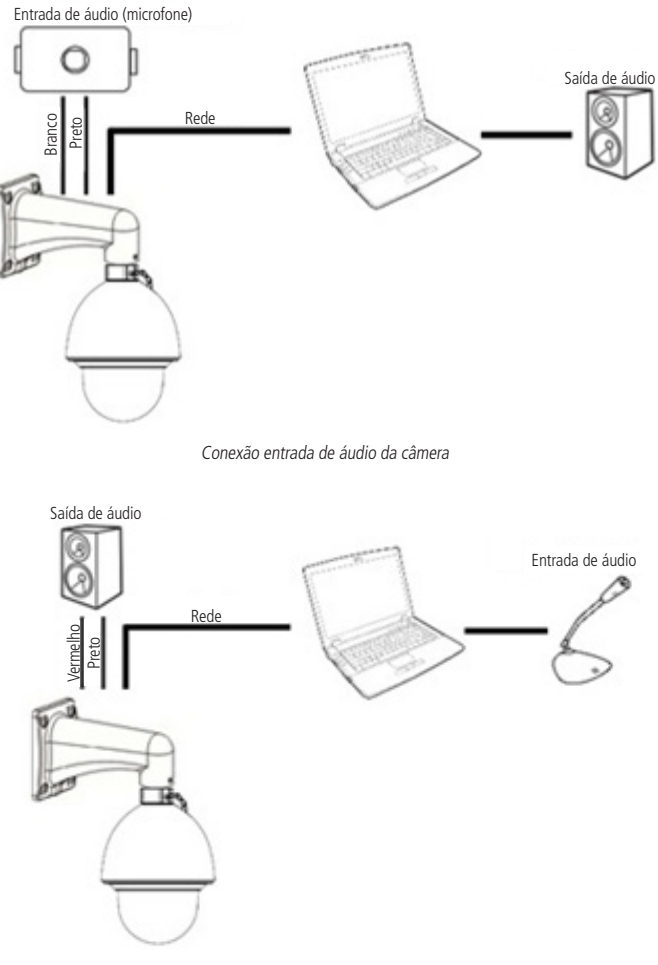

Conexão saída de áudio da câmera

# <span id="page-13-0"></span>**6.3. Entradas e saída de alarme**

As câmeras speed dome VIP 5225 SD e VIP 5225 SD IR possuem duas entradas de alarme para dispositivos de sinalização externos e uma saída de alarme para acionar dispositivos externos de alarme.

# **Saída de alarme (relé)**

Não conecte a porta de saída de relé diretamente a uma carga com corrente superior a 0,5 A/125 Vac ou 1 A/30 Vdc. A saída de alarme do relé é NF (normalmente fechada). **Importante:** para correntes superiores, utilize um dispositivo externo (drive) para realizar a conexão entre a saída de alarme e a carga.

Procedimento para a conexão física dos fios da saída de alarme: ex.: Giroflex.

- 1. Conecte a polaridade negativa de uma fonte de corrente contínua com tensão máxima de 30 Vdc ao fio da saída de alarme (azul) da speed dome;
- 2. Conecte a polaridade positiva da mesma fonte na polaridade positiva do seu dispositivo de alarme (ex.: Giroflex);
- 3. Conecte a polaridade negativa do seu dispositivo de alarme (ex.: Giroflex) ao fio GND (amarelo/verde);
- 4. Configure a ação a ser realizada na saída através dos eventos: Detecção de vídeo, Detecção de áudio, Alarme, Anormalidade e/ou Análise de vídeo.

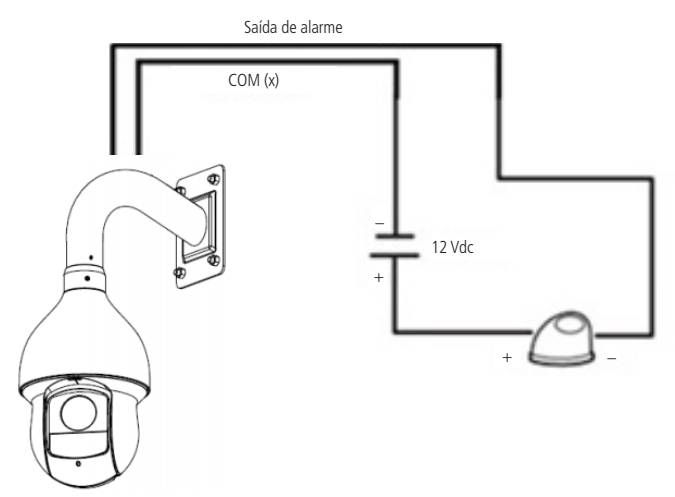

Conexão dos dispositivos de alarme

**Obs.:** o tempo de ativação do relé é de 5 segundos, sendo que após esse tempo o relé é desligado. A câmera não permite alteração do tempo de ativação do relé.

## **Entrada de alarme**

As câmeras speed dome VIP 5225 SD e VIP 5225 SD IR possuem duas entradas de alarme. Cada entrada de alarme pode ser configurada através do menu Configurações do alarme como normalmente aberta (NA) ou normalmente fechada (NF). Também podem ser configuradas ações como (Preset, Tour ou Patrulha), para serem executadas quando ocorrer algum evento em uma das entradas de alarme.

Exemplo de conexão física dos fios da entrada alarme:

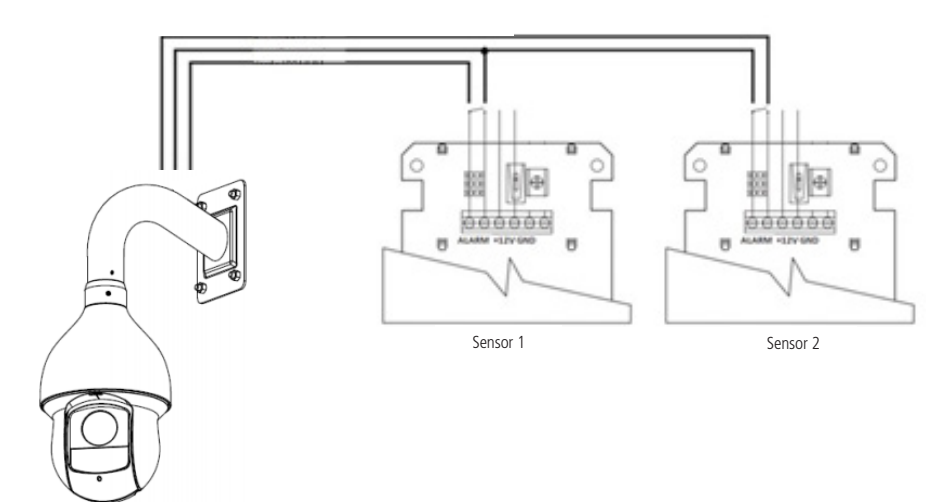

Conexão dos dispositivos de alarme

# <span id="page-14-0"></span>**7.1. Conexão de cabos**

- » É necessário um PC ou um notebook para realizar o acesso à câmera.
- » Sistemas operacionais compatíveis: Windows® XP/Windows® Vista/Windows® 7/Windows® 8/Windows® 10. Acesso utilizando um switch:
	- 1. Conecte o cabo de rede na interface LAN da câmera e a outra ponta no switch;
	- 2. Conecte o cabo de rede na interface LAN do computador e a outra ponta no mesmo switch onde está a câmera;
	- 3. Alimente a câmera em uma fonte 24 Vac ou através de um dispositivo PoE+ (802.3at).

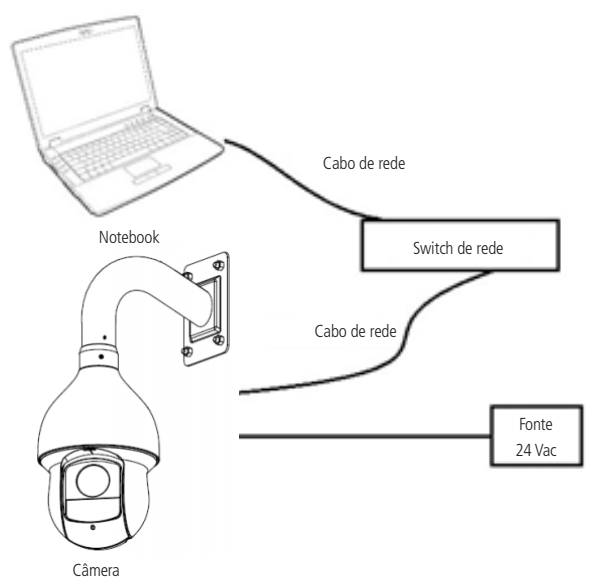

Acesso conectando a câmera diretamente ao computador:

- 1. Conecte o cabo de rede na interface LAN da câmera e a outra ponta na interface LAN do computador;
- 2. Conecte a câmera na energia elétrica através da fonte de alimentação.

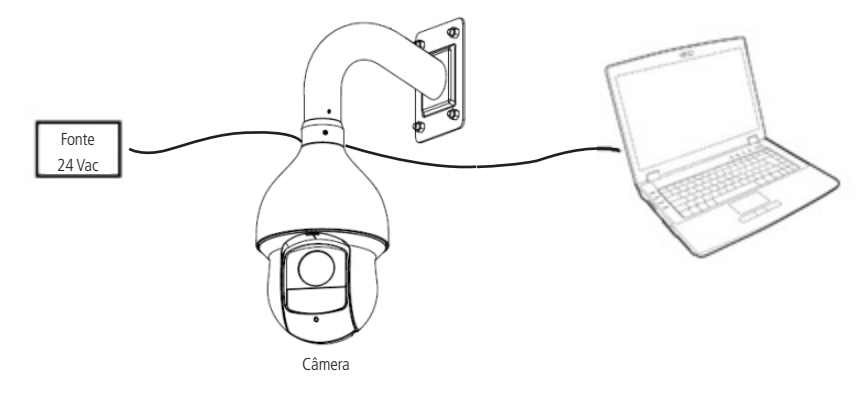

# **7.2. Requisitos de sistema**

- » **Sistema operacional:** Windows® XP/Windows® Vista/Windows® 7/Windows® 8/Windows® 10.
- » **CPU:** Core 2 duo 2 GHz ou superior.
- » **Memória:** 3 GB ou superior.
- » **Monitor:** 1024 × 768 pixels ou mais, 24-bit True color ou superior.
- » **Interface de rede:** 10/100 Mbps.
- » **Navegador web:** Google® Chrome, Mozilla® Firefox, Internet Explorer®. A compatibilidade pode variar conforme a versão do navegador.

# <span id="page-15-0"></span>8.Acesso à interface

A interface proporciona ao usuário todos os controles da câmera. Para acessá-la basta clicar sobre ícone do Internet Explorer contido no programa IP Utility Next ou simplesmente digitar o IP da câmera em um navegador web. Primeiramente será necessário inicializar a câmera e definir uma senha diferente da padrão. A senha deverá ter de 8 a 32 caracteres contendo letras, números ou símbolos, sendo combinação de pelo menos 2 formas (não utilizar caracteres especiais como ' " ; : & ). Também é definido o e-mail para a recuperação de senha.

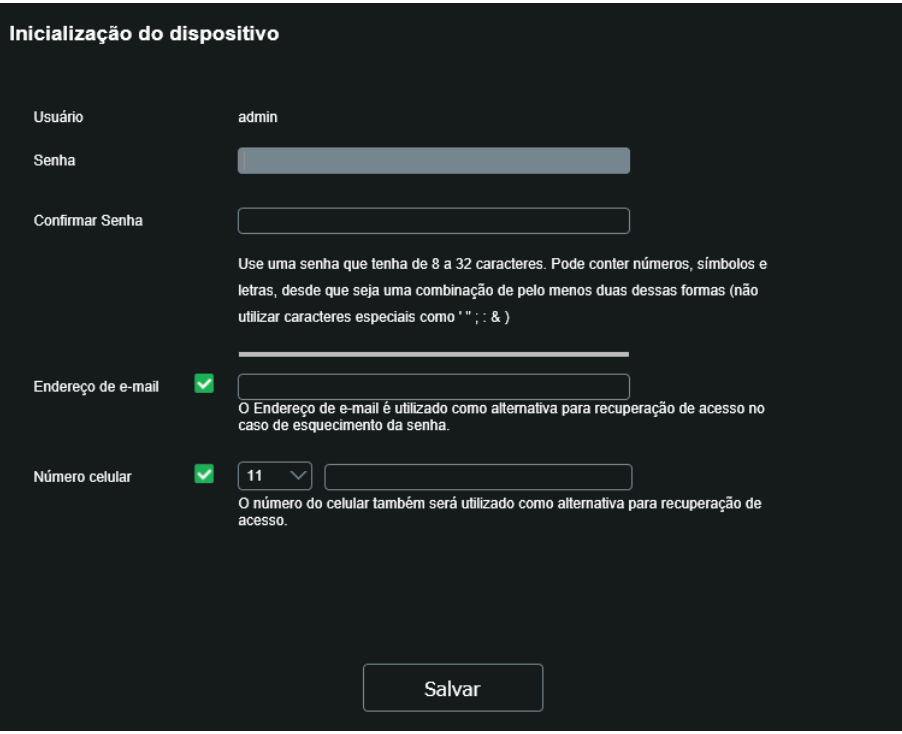

Inicialização do dispositivo

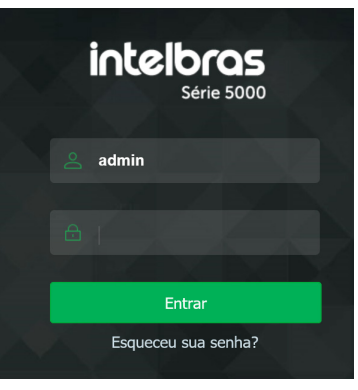

Acessar interface

- **Obs.:** » Caso a câmera esteja conectada a uma rede sem servidor DHCP, o IP-padrão da câmera é: 192.168.1.108.
	- » Após 5 tentativas de login com senha incorreta, o sistema automaticamente bloqueia novas tentativas para este usuário por 5 minutos.
	- » Ao realizar o acesso à câmera pela primeira vez, a câmera solicitará o download e a instalação do plugin para visualização do vídeo.

# <span id="page-16-0"></span>**8.1. Recuperação de senha**

Primeiro passo é clicar no botão Enviar, lembrando que o código de acesso será enviado ao e-mail ou número de celular configurado no primeiro acesso.

O código enviado pelo e-mail deve ser digitado no campo Código de segurança. Caso o código esteja digitado corretamente, o dispositivo permitirá a criação de uma nova senha. Essa nova senha deve seguir o padrão de segurança, deverá ter de 8 a 32 caracteres contendo letras, números ou símbolos, sendo combinação de pelo menos 2 formas (não utilizar caracteres especiais como ' " ; : & ).

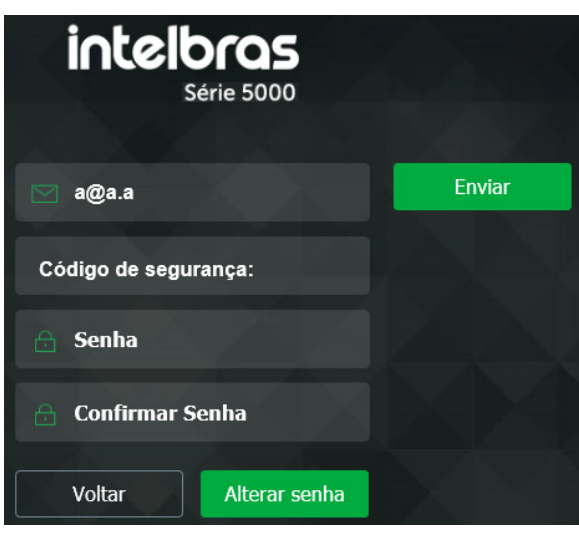

Recuperação de senha

A seguir é possível verificar o modelo do e-mail de recuperação de senha, onde o código de recuperação está destacado em vermelho.

# Seu código para recuperação de senha é NWJkNTM2

Foi solicitado o código para recuperação de senha em: 18 de Abril de 2018 às 9:0:35

O número serial do equipamento solicitado é: XXXXXXXXXXXXX

Para sua segurança, após o acesso troque a sua senha original. Se não foi você quem solicitou o código, por favor, desconsidere essa mensagem.

NÃO É NECESSÁRIO RESPONDER ESSE E-MAIL.

Em caso de dúvidas, acesse o site http://www.intelbras.com.br/contato-suporte-tecnico

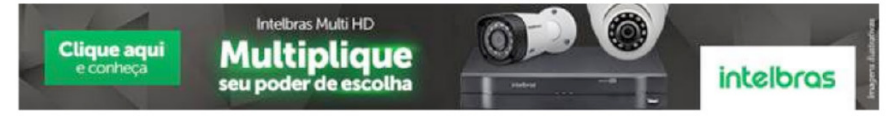

Recuperação de senha

#### **8.2. Conexão com a câmera em rede sem servidor DHCP**

Em uma rede sem servidor de DHCP, ou conexão ponto a ponto, a câmera assume um IP fixo com o endereço 192.168.1.108. Para poder se conectar com a câmera deve-se alterar o IP do computador para a mesma máscara que o da câmera, por exemplo o IP 192.168.1.200, conforme segue:

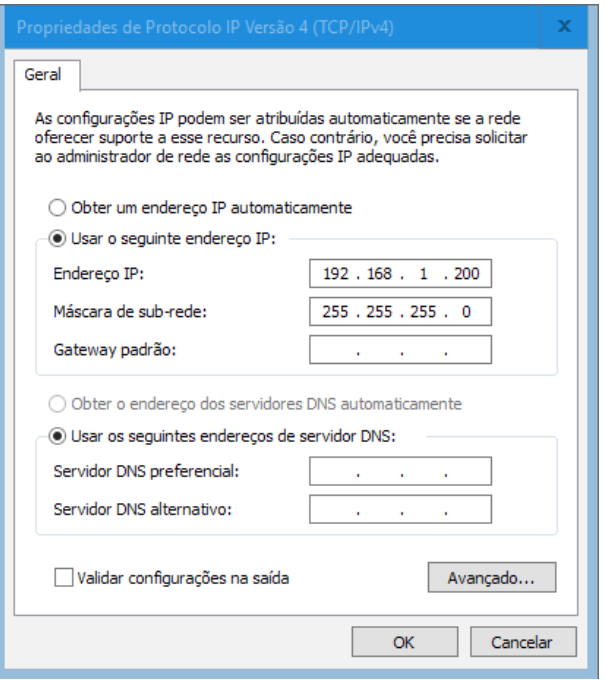

- <span id="page-17-0"></span>» Agora com o computador (192.168.1.200) e a câmera (192.168.1.108) configurados e conectados à mesma rede de dados, será possível prosseguir com o acesso.
- » Esse tipo de conexão também permite que a câmera seja localizada pelo software IP Utility.

# **8.3. IP Utility Next**

# **Instalação**

O IP Utility Next é o software da Intelbras que localiza as câmeras IP. Para instalar o software, siga o procedimento:

1. Acesse o site da Intelbras [www.intelbras.com.br](http://www.intelbras.com.br/) e digite a palavra IP Utility Next no campo de busca ou na seção Produtos e Soluções>Segurança Eletrônica>Software e Aplicativos/ Softwares e Aplicativos>Softwares>Software para configurações dos dispositivos de segurança IP.

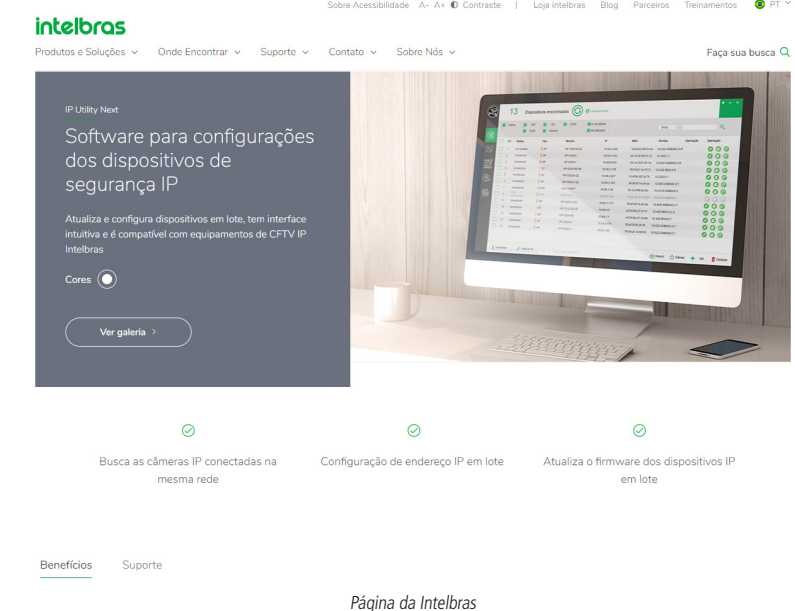

2. Clique em Suporte e depois em Arquivos para download. Clique em Baixar ao lado de IP Utility Next;

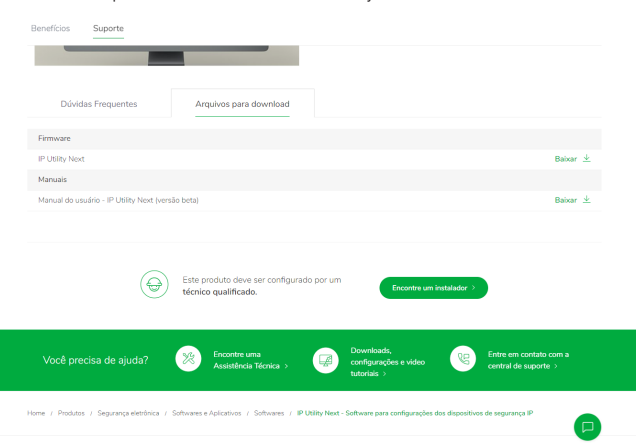

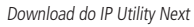

3. Abra a pasta de destino de seus downloads, localize o arquivo do software e descompacte-o (para descompactar o arquivo, utilize o programa de sua preferência). O arquivo está em formato .zip. Em seguida, dê um duplo clique no ícone do IPUtilityNext\_V1.0.4.T.20190821;

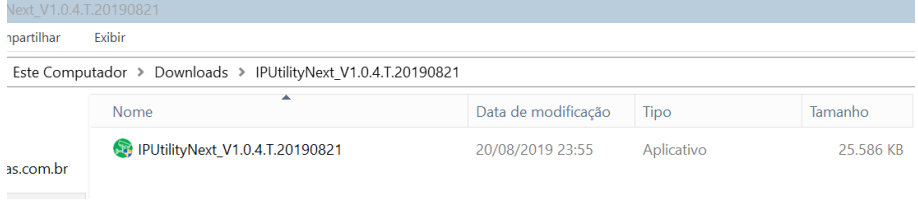

Arquivo executável

4. Execute o instalador do IP Utility Next e clique em Próximo;

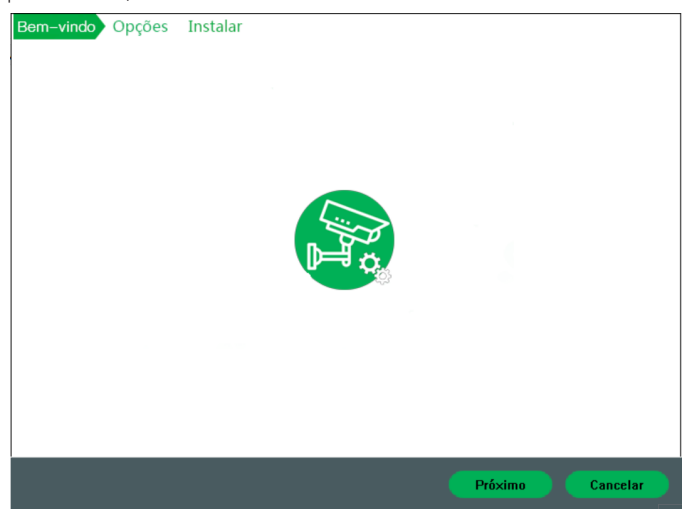

Guia de instalação

5. Marque o checkbox Concordo e clique em Instalar;

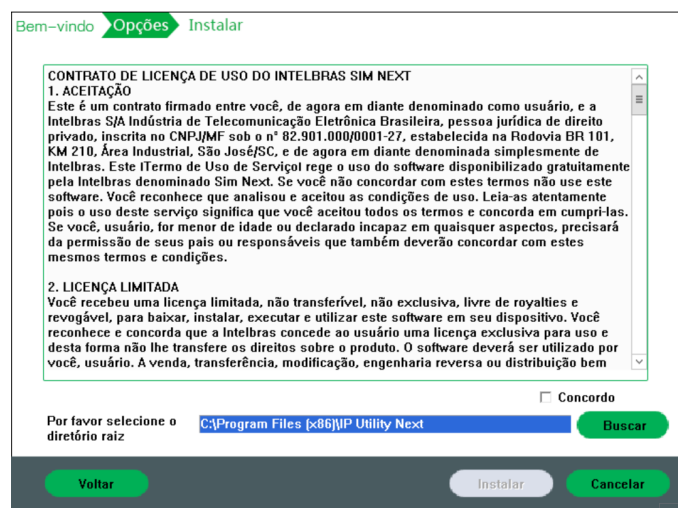

Guia de instalação

6. A sua instalação foi concluída, clique em Executar para iniciar o IP Utility Next;

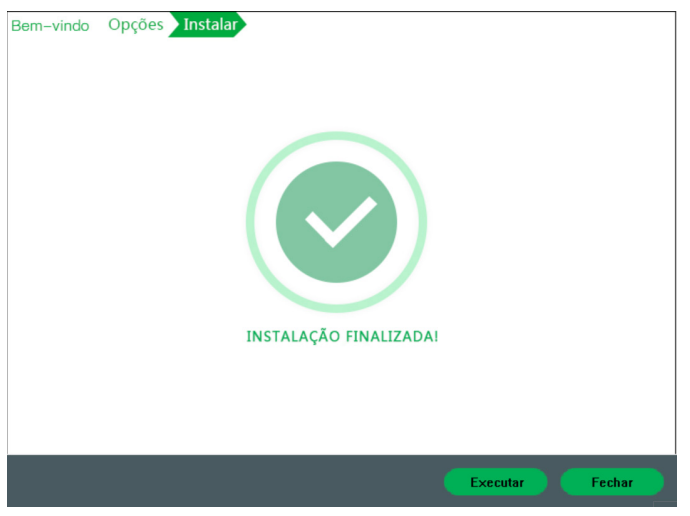

Guia de instalação

# **Acesso**

Para utilizar o software IP Utility Next, siga o procedimento:

1. Execute o atalho IP Utility Next criado na área de trabalho ou no menu Iniciar do Windows®;

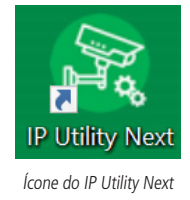

<span id="page-19-0"></span>2. Será apresentada a lista de dispositivos encontrados e diversas informações de cada dispositivo, conforme a seguir:

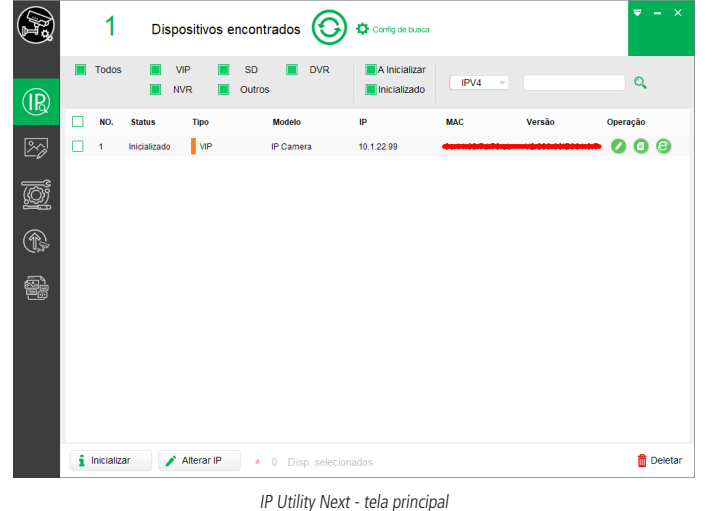

3. Para listar todas as câmeras IP Intelbras que se encontram na mesma rede de dados em que seu computador esta conectado, basta clicar em  $\bigodot$ :

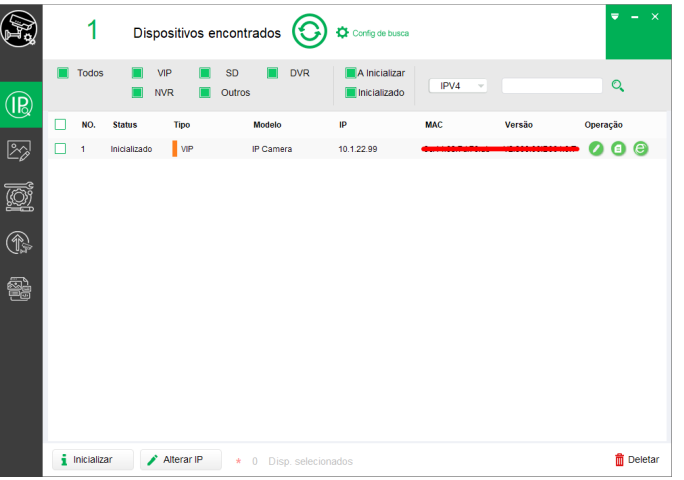

IP Utility Next - tela principal

- » Esta tela apresenta seis informações de cada câmera encontrada: Status, Tipo, nome do modelo Intelbras, endereço IP, endereço MAC, versão de firmware.
- » Para acessar o dispositivo na página web clique em  $\boxed{\bigoplus}$

# 9.Visualizar

Feito o login na câmera, teremos a guia Visualizar:

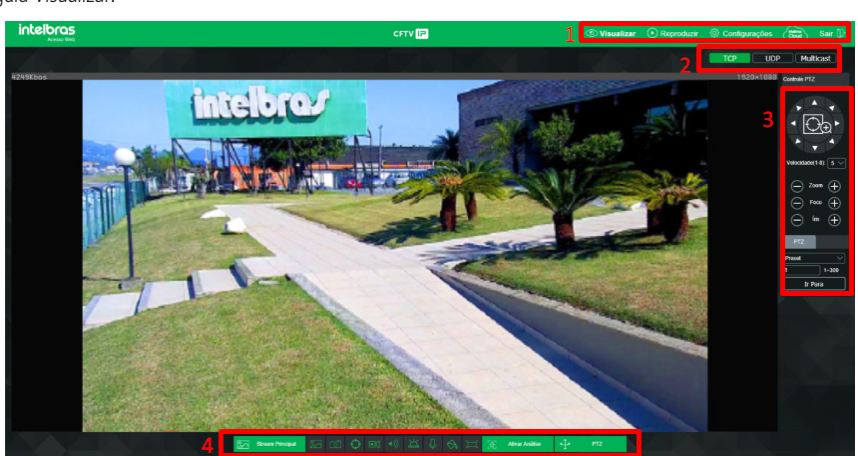

Visualizar

- 1. Menu do sistema
- 2. Configuração do stream
- 3. Controle PTZ
- 4. Funções digitais da câmera

# <span id="page-20-0"></span>**9.1. Configuração do stream**

As câmeras possuem três streams de vídeo: o stream principal, o stream extra e o stream extra 2. Pode-se selecionar qual stream exibir no navegador assim como qual protocolo será utilizado.

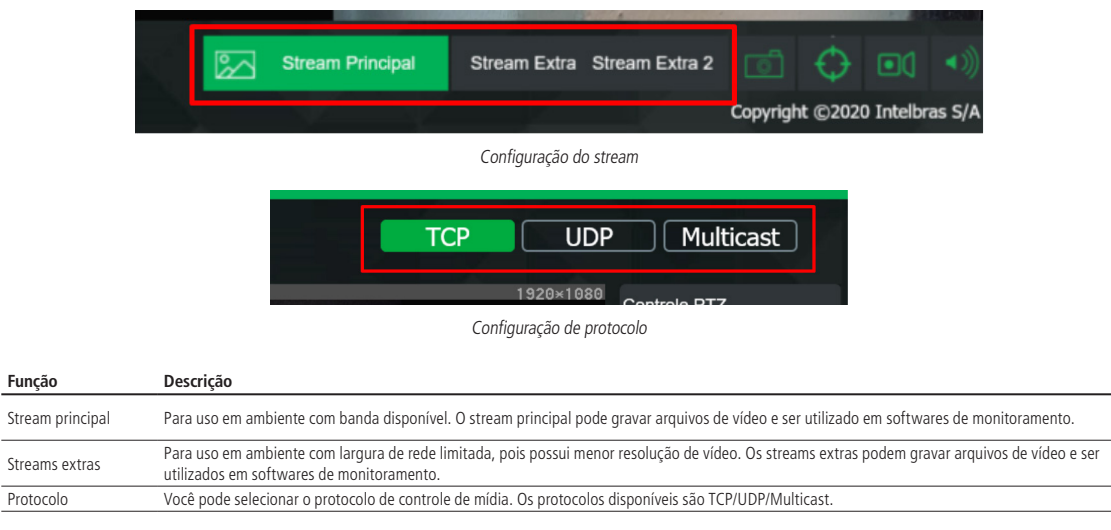

## **9.2. Funções da câmera**

Na interface Visualizar é possível realizar algumas funções, como: tira foto do vídeo exibido, ativa rastreamento manual, grava o vídeo exibido, ativa a entrada de áudio, gativa a saída de alarme e ativa a conversação (entrada e saída de áudio). Essas funções estão listadas a seguir.

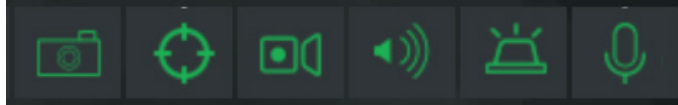

Funções

Em sequência da esquerda para a direita.

- 1. **Foto:** tira uma foto do vídeo em exibição. As fotos são salvas no diretório especificado no item Vídeo, seção Diretório.
- 2. **Rastreamento manual:** define manualmente um objeto que será rastreado pela câmera. Pode ter funcionamento alterado com mapa de calor e outros itens de análise.
- 3. **Gravar:** ao clicar, o vídeo em exibição começa a ser salvo no diretório especificado no item Vídeo, seção Diretório. Para parar de gravar, clique novamente.
- 4. **Áudio:** clique no ícone para ouvir no computador o áudio capturado pelo dispositivo conectado à entrada de áudio da câmera.
- 5. **Saída de alarme:** quando habilitado ativa a saída de alarme.
- 6. **Conversar:** ativa o áudio bidirecional (entrada e saída de áudio).

#### **9.3. Controle de exibição do vídeo**

Os botões de controle de exibição do vídeo encontram-se no canto inferior direito da tela de visualização.

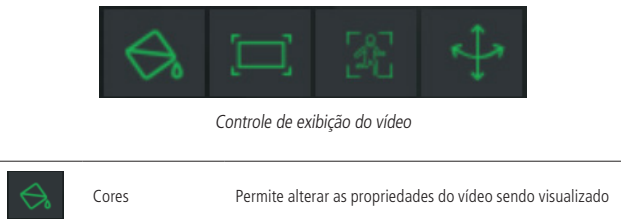

Obs.: as alterações realizadas tais como (controlar brilho, contraste, tonalidade e saturação) através do ícone Cores não ficam salvas ou seja se reiniciar a câmera essa configuração volta ao padrão de fabrica.

Ao clicar no ícone Cores é exibido o menu com as opções para controlar brilho, contraste, tonalidade e saturação da imagem.

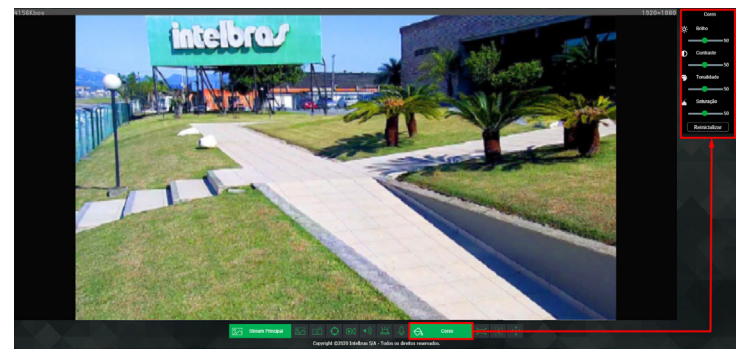

Cores

As alterações feitas aqui aplicam-se somente ao stream visualizado no browser. O vídeo gravado não é alterado por essas funções.

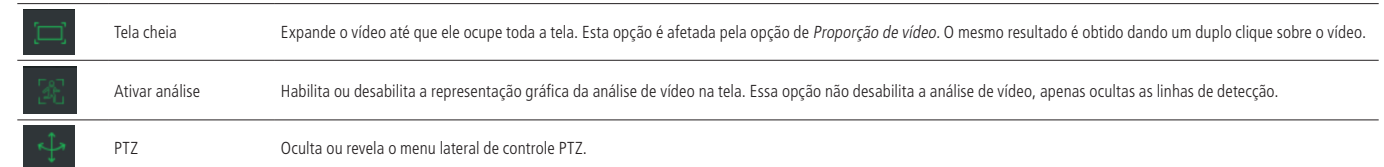

<span id="page-21-0"></span>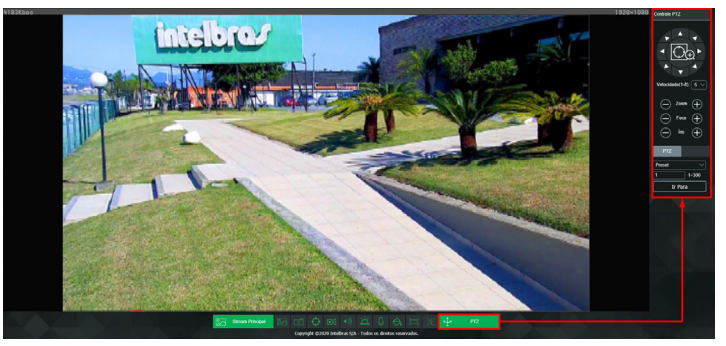

Controle do PTZ

# **Descrição das funções PTZ**

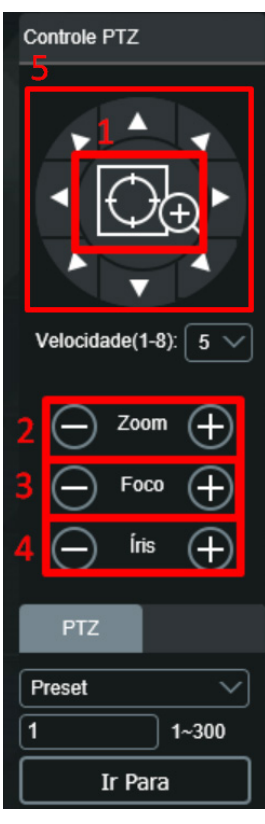

Descrição das funções PTZ

- 1. A função indicada pelo quadro 1 ativa o zoom da câmera, que é ativado ao clicar no ícone e selecionar na imagem da câmera a área a ser aumentada.
- 2. A função 2 é responsável pelo ajuste do zoom óptico da câmera.
- 3. A função 3 é responsável pelo foco da câmera.
- 4. A função 4 é responsável pelo ajuste da íris da câmera.
- 5. As funções indicadas pelo quadro 5 são responsáveis pela posição da câmera, clique nas setas para que ela gire.

# **9.4. Menu do sistema**

Através deste menu você terá acesso às configurações da câmera.

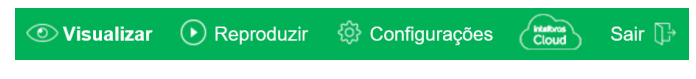

Menu do sistema

A descrição de cada guia é exibida a seguir.

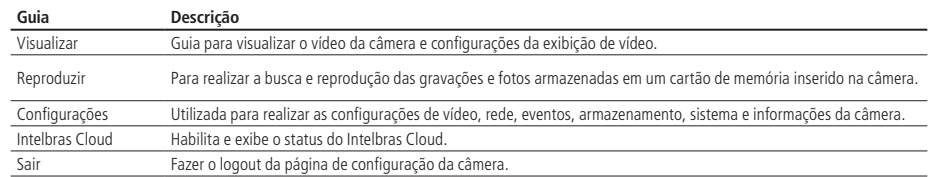

<span id="page-22-0"></span>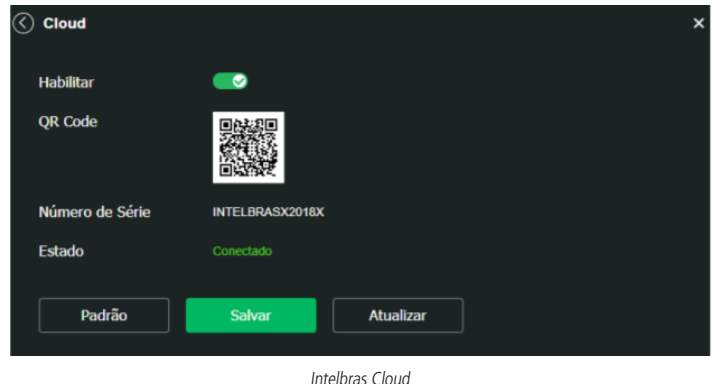

# **9.5. Intelbras Cloud**

O serviço Intelbras Cloud permite o acesso ao seu dispositivo sem a necessidade de efetuar redirecionamento de portas.

Para ajudá-lo a gerenciar remotamente o seu dispositivo, o Intelbras Cloud será ativado. Após ativar e conectar-se à internet, precisamos coletar o endereço IP, endereço MAC, nome do dispositivo, ID do dispositivo, etc. Todas as informações coletadas são usadas apenas para fins de prover acesso remoto ao usuário. Se você não concorda em ativar a função Intelbras Cloud, desmarque a opção.

# 10.Reprodução

O menu Reproduzir permite visualizar e baixar as fotos e gravações de um cartão de memória previamente configurado na câmera. **Obs.:** utilizando o software S.I.M. Next não é possível visualizar as gravações do cartão de memória.

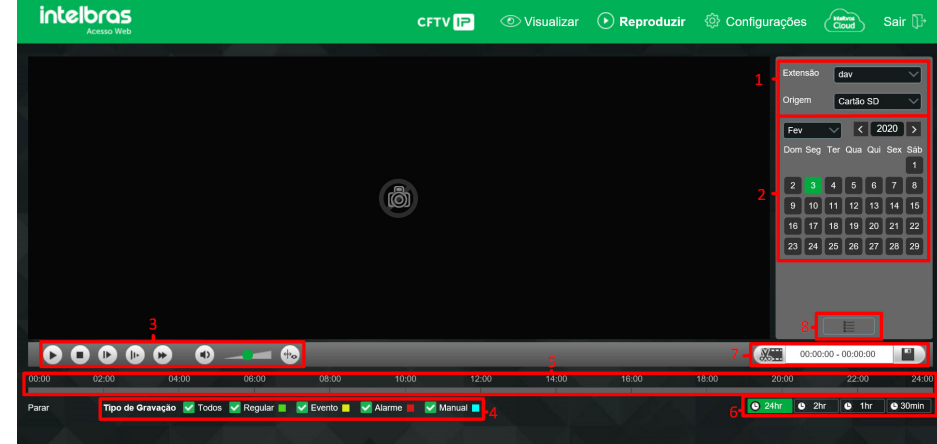

Reprodução

1. Detalhes de gravações.

» **Extensão:** é possível escolher visualizar vídeo (.dav) ou fotos (.jpeg).

O campo Origem é meramente informativo.

2. Calendário.

Para localizar gravações e fotos selecione o dia desejado (dias com gravações e fotos disponíveis estão destacados em verde, conforme imagem a seguir).

| $\overline{\left(12020\right)}$<br>Fev |                             |                |                |                |    |    |
|----------------------------------------|-----------------------------|----------------|----------------|----------------|----|----|
|                                        | Dom Seg Ter Qua Qui Sex Sáb |                |                |                |    |    |
|                                        |                             |                |                |                |    |    |
| $\overline{2}$                         | 3 <sup>°</sup>              | $\overline{4}$ | 5 <sup>5</sup> | $6\phantom{.}$ |    | 8  |
| 9                                      | 10                          | 11             | 12             | 13             | 14 | 15 |
| 16                                     | 17                          | 18             | 19             | 20             | 21 | 22 |
| 23                                     | 24                          | 25             | 26             | 27             | 28 | 29 |

Menu reproduzir - calendário

# 3. Controles da reprodução.

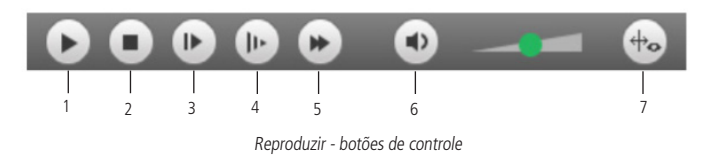

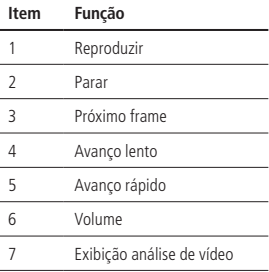

# 4. Tipo de gravações.

O sistema gera os arquivos conforme os eventos pré-configurados, existem diferentes opções de busca: Todos, Regular, Evento, Alarme e Manual.

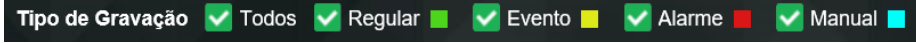

Reproduzir - tipos de gravações

# 5. Linha do tempo.

Escolha o horário em que deseja reproduzir uma gravação e o sistema iniciará a reprodução do vídeo, as cores da linha do tempo são representações dos tipos de gravações.

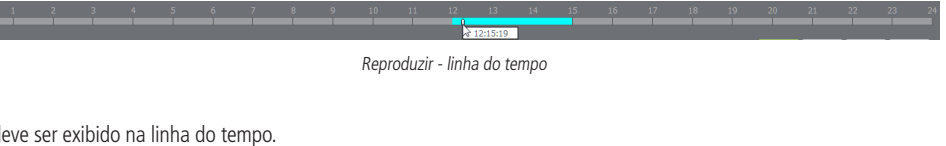

Selecione qual o intervalo d

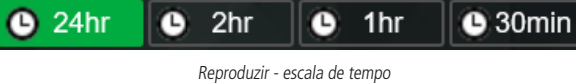

## 7. Download de gravações.

6. Escala da linha do tempo.

Para baixar uma gravação, escolha o horário inicial na linha do tempo e clique no botão Selecionar início, então escolha o horário final na linha do tempo e clique no botão Selecionar fim, confirme o período escolhido e clique em Download.

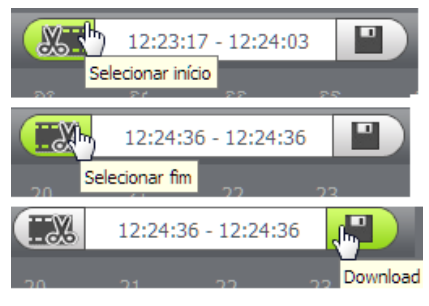

Exemplo de edição de vídeo

# 8. Exibir lista de gravações.

Exibe as gravações e fotos em lista e então é possível fazer o download direto pela lista de gravações, no caso de vídeos os formatos são .dav e .mp4, para fotos o download é no formato .jpeg.

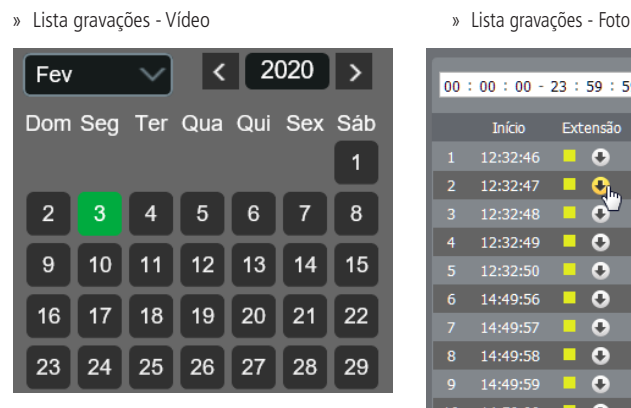

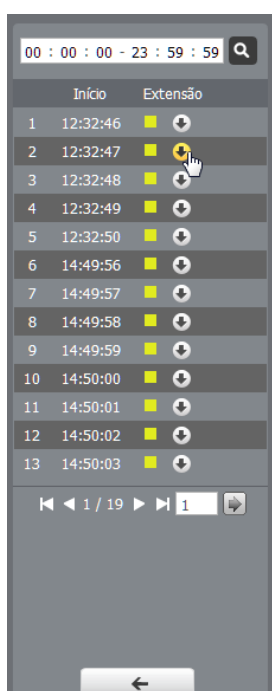

# <span id="page-24-0"></span>11.Configurações

# **11.1. Sistema**

Dentro deste item estão as configurações geral, vídeo, rede, manutenção, serviços, interface, parâmetros, foto e ativar análise, conforme a imagem a seguir.

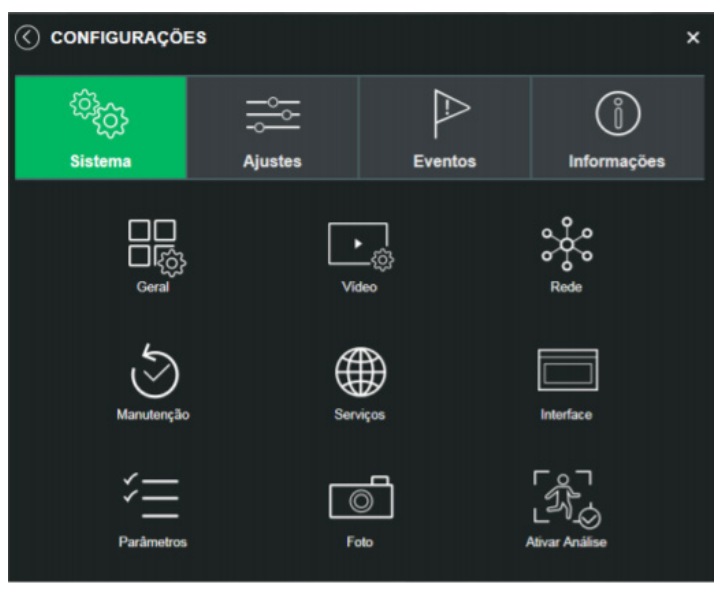

Sistema

# **11.2. Configuração**

# **Sistema**

Geral

Em Geral encontram-se configurações de Data e hora, Idioma, NTP e Nome do dispositivo.

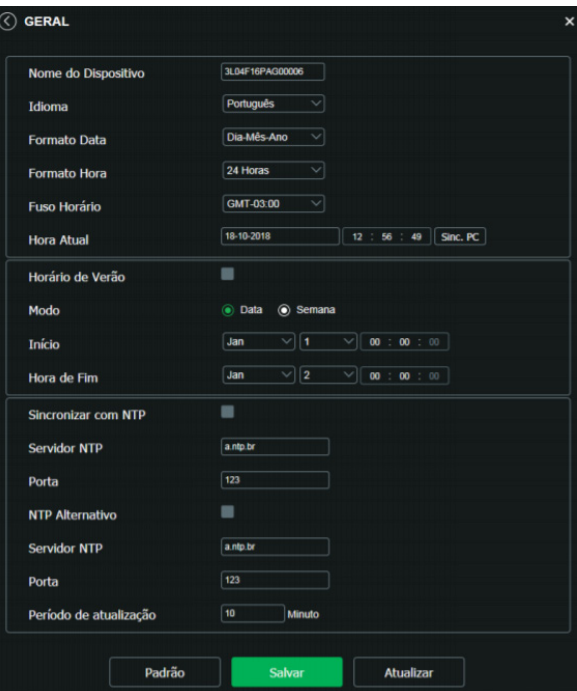

Geral

- » **Nome do dispositivo:** é o nome do dispositivo, por padrão é o número de série do mesmo.
- » **Idioma:** Português, Inglês e Espanhol.
- » **Formato data:** possui as opções Ano-Mês-Dia, Mês-Dia-Ano, Dia-Mês-Ano.
- » **Formato hora:** possui as opções de horários em 12 horas ou 24 horas.
- » **Fuso horário:** ajusta o fuso horário de acordo com a região desejada.
- » **Hora atual:** permite a configuração manual da hora e data ou a sincronização com o horário do computador.
- » **Horário de verão:** seleciona a data/hora de início e fim do horário de verão do ano vigente.
- » S**incronizar com NTP:** habilita a sincronização do relógio com servidores NTP, sendo possível configurar até dois servidores: um principal e outro alternativo, que será utilizado quando o principal não estiver acessível.
- » **Período de atualização:** intervalo de tempo que o dispositivo fará a consulta ao servidor e sincronismo do horário.
- » **Porta:** é o valor da porta do endereço do servidor de NTP. Por padrão de fabrica o valor da porta é 123.

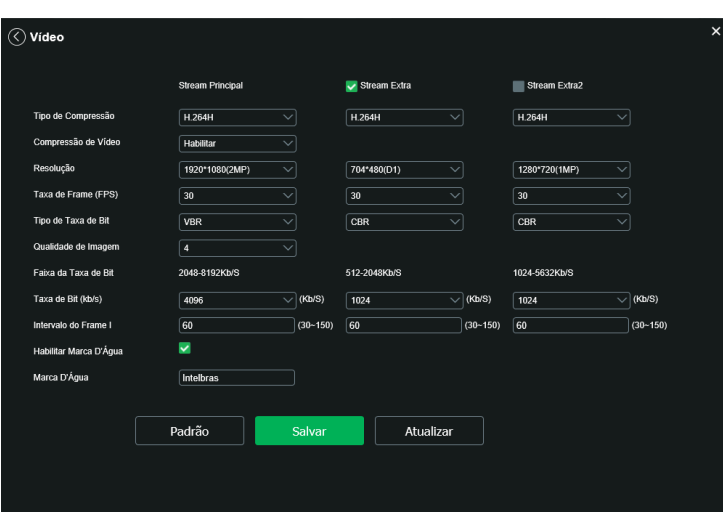

#### Stream principal

» **Tipo de compressão:** são cinco opções: H.265+, H.265, H.264B, H.264 e H.264H. O H.264B utiliza um nível de compressão menor se comparado ao H.264. O H.265 é mais eficiente que o H.264, pois, em escala, estes necessitam de uma quantidade de bits menor para uma imagem mais nítida. O H.265+ é uma variante do H.265 que diminui o bit rate ainda mais, mantendo a qualidade da imagem. O H.264H foi criado para compressão de imagens de alta definição.

Vídeo

- **Obs.:** a utilização do H.265+ limita algumas funções (a maioria das Análises de Vídeo, UDP e Multicast) e exige que o dispositivo reinicie.
- » **Compressão de vídeo (H.264+/H.265+):** habilita ou desabilita o H.264+ ou H.265+. O H.265+ é cerca de 30% mais eficiente que o H.265, necessitando de uma quantidade de bits menor para uma imagem mais nítida.
- » **Resolução:** a câmera possui as seguintes opções de resolução para o stream principal:

| 1920*1080(2MP) |  |
|----------------|--|
|                |  |
| 1920*1080(2MP) |  |
| 1280*960(1.3M) |  |
| 1280*720(1MP)  |  |

Resolução stream principal

- » Taxa de frames (FPS): taxa de quadros por segundo, é possível utilizar de 1 a 60 FPS. Quanto maior o valor, maior será sua taxa de quadros por segundo, e mais qualidade terá o vídeo.
- » **Tipo de taxa de bits:** são duas as opções presentes: CBR e VBR.
- » CBR: utiliza uma taxa constante de bits durante todo o tempo. Assim, em momentos de menor intensidade dos bits, terá perda de espaço, e em momentos de intensidade, haverá maior perda da informação.
- » VBR: utiliza taxa de bits variável de 1 a 6, que permite determinada qualidade da imagem, otimizando a utilização do espaço e permitindo seu maior uso em momentos mais necessários, reduzindo a taxa de bits ao mínimo em momentos sem movimento. Utilizado principalmente por codecs sem perda.
- » **Faixa da taxa de bit:** exibe a taxa mínima e máxima a ser utilizada, tendo como base o tipo de compressão, a Resolução e Taxa de frames selecionados.
- » **Taxa de bit:** determina o valor de bits a ser utilizado.
- **Obs.:** os valores de taxa de bit devem respeitar os valores mínimo e máximo de sua referência.
- » Intervalo do frame I: o Frame I é um frame do vídeo que tem um tamanho maior que os outros tipos de frame do vídeo. Quanto menor o intervalo entre frames I, menor será a taxa de bits, mas em consequência um vídeo que tenha movimentos rápidos (um carro em alta velocidade, por exemplo) poderá ser exibido com pouca qualidade.
- » Marca d'água: adiciona marca d'água no vídeo e seleciona a frase a ser exibida. Tem por objetivo garantir que um vídeo gerado pela câmera não tenha sido alterado. **Atenção:** a marca d'água não é exibida no vídeo. Ela pode ser usada para verificar se o vídeo foi alterado usando um software específico.

#### Stream extra e stream extra 2

Stream de menor resolução, utilizado para transmitir o vídeo com taxa de bits menor.

- » **Habilitar:** já vem habilitado de fábrica para o Stream extra 1. O Stream extra 2 vem desabilitado por padrão de fábrica.
- » **Tipo de compressão:** Para o stream extra 1 apresentam 5 opções: H.264, H.264B, H.264H, MJPEG, H.265, Para o Stream extra 2 presentam 4 opções: H.264, H.264B, H.264B, H.264B, H.264B, H.264B, H.264B, H.264B, H.264B, H.264 H.265. O H.265 é mais eficiente que o H.264, necessitando de uma quantidade de bits menor para uma imagem mais nítida. Quando for utilizado o tipo de compressão MJPEG, o usuário deverá aumentar a taxa de bits para um valor superior ao utilizado por H.265 ou H.264.
- » **Resolução:** possui resoluções menores em relação ao stream principal e tem duas opções: Stream extra 1 (CIF 352×240 e D1 704×480) e Stream extra 2 (CIF 352×240, D1 1,3 M - 1280 x 960, 704×480, 720p - 1280×720, 1080P - 1920x1080).

**Obs.:** a compressão MJPEG esta disponível somente no Stream extra 1.

# **Rede**

É possível configurar o endereço IP do dispositivo:

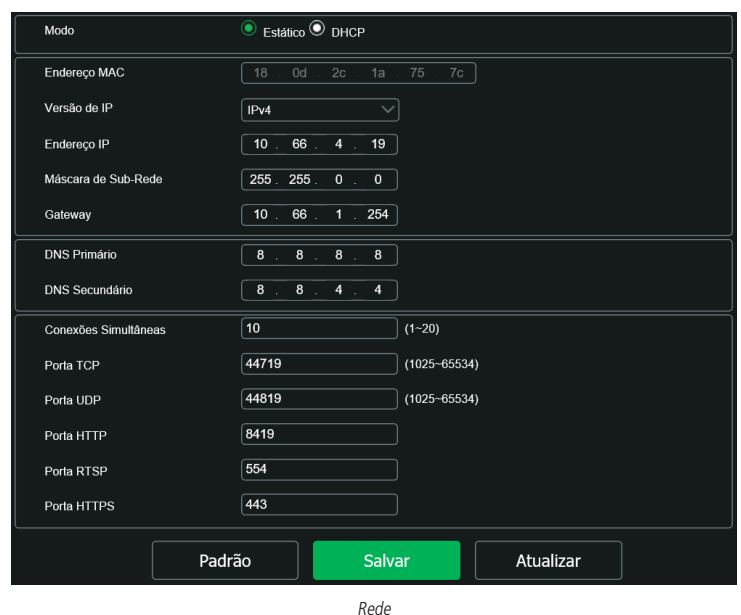

- » **Modo:** existem duas opções:
	- » **DHCP:** a câmera recebe o endereço IP, a máscara de sub-rede e o gateway automaticamente de um servidor conectado na rede. Se a câmera for trocada para uma outra rede, que também possua um servidor DHCP, ela receberá essas configurações deste novo servidor, sem a necessidade de acessá-la para reconfiguração.
	- » **Estático:** quando selecionado Estático, é necessário configurar o endereço IP, a máscara de sub-rede e o gateway de forma manual. Estas configurações estarão fixas e, caso troque a câmera de rede, poderá ser necessário acessá-la ponto a ponto por um dispositivo que esteja na mesma faixa de IP para reconfigurar essas opções.
- » **Endereço MAC:** é o endereço físico da interface de rede.
- » **Versão de IP:** são duas opções, o IPv4 e seu sucessor, o IPv6.
- » **Endereço IP:** em modo Estático, é possível configurar o IP desejado.
- **Atenção:** antes de configurá-lo, é necessário conferir um IP disponível na rede para não gerar conflito entre dois dispositivos.
- » **Máscara de sub-rede:** campo para configurar a máscara de sub-rede do dispositivo, quando em modo Estático.
- » **Gateway:** campo para configurar o gateway do dispositivo, quando em modo Estático.
- » **DNS primário:** campo para configurar o endereço IP de um servidor DNS. É o servidor prioritário.
- » DNS secundário: campo para configurar o endereço IP de um servidor DNS. É o servidor alternativo, que será utilizado quando o primário estiver inacessível.
- » **Conexões simultâneas:** é definida a quantidade máxima de conexões simultâneas à interface web da câmera. O máximo permitido são 20 conexões através da interface web. Porém a visualização do stream de vídeo é limitada de acordo com a taxa de bit rate configurada; com o throughput de 32 Mbps é possível abrir até 8 streams de vídeo com 4 Mbps de taxa de bit rate.
- » **Porta TCP:** o valor-padrão é 37777. Pode-se alterar para valores entre 1025 a 65534.
- » **Porta UDP:** o valor-padrão é 37778. Pode-se alterar para valores entre 1025 a 65534.
- » **Porta HTTP:** o valor-padrão é 80. Pode-se alterar para outros valores, se necessário.
- » **Porta RTSP:** o valor-padrão é 554. Pode-se alterar para outros valores, se necessário.
- » **Habilitar HTTPs:** habilita o acesso via HTTPs.
- » **Porta HTTPs:** porta utilizada para acessar a câmera IP via HTTP sobre uma camada adicional de segurança. Nesta camada os dados são transmitidos criptografados e é verificado autenticidade da câmera através de certificados digitais. O valor-padrão é 443. Pode-se alterar para valores entre 1025 a 65534.

#### **Manutenção**

A opção de automanutenção possibilita programar o dispositivo para que reinicie e faça uma varredura automática, deletando arquivos antigos e aumentando a vida útil da câmera:

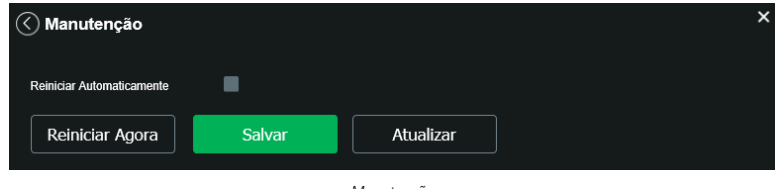

Manutenção

- » **Reiniciar automaticamente:** configura o momento em que a câmera irá reiniciar.
- » **Reiniciar agora:** reinicia a câmera (observar que se a mesma não possuir um endereço estático a conexão pode cair).
- » **Atualizar:** retorna à última condição salva.
- » **Salvar:** salva a configuração definida de reiniciar automaticamente e deletar arquivos.

# **Serviços**

Neste menu é possível configurar os serviços de rede disponíveis na câmera.

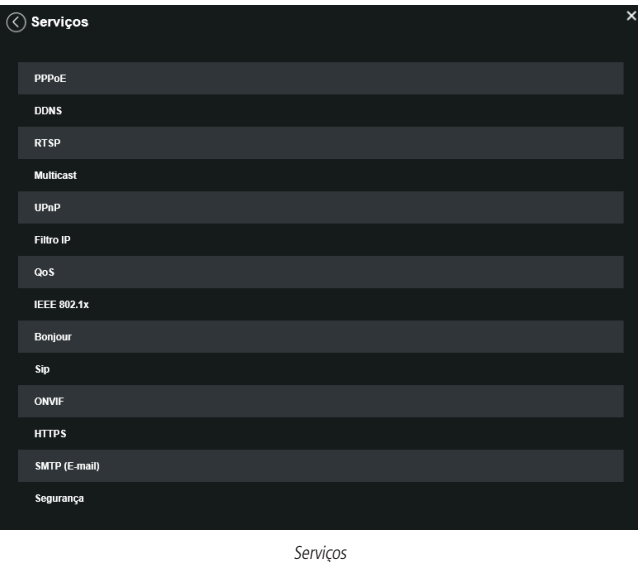

#### PPPoE

Nesta opção são feitas as configurações da autenticação PPPoE da câmera. Basta inserir o usuário e senha e habilitar a função. Geralmente é utilizado quando a câmera está diretamente conectada a um modem.

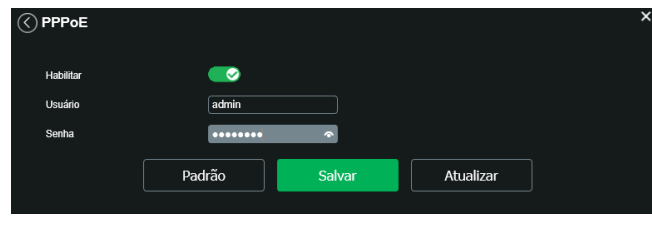

PPPoE

- » **Habilitar:** habilita a autenticação PPPoE.
- » **Usuário:** usuário do seu provedor de internet.
- » **Senha:** senha do seu provedor de internet.

Após configurá-lo com dados válidos, essa mesma tela irá exibir o endereço IP que a câmera recebeu do servidor PPPoE.

**Obs.:** somente o seu provedor de internet pode fornecer o usuário e senha. Este modelo de câmera possui os tipos de autenticação PAP e CHAP.

#### DDNS

DDNS indica um nome para o IP do dispositivo, facilitando o acesso do usuário mesmo com uma mudança de IP.

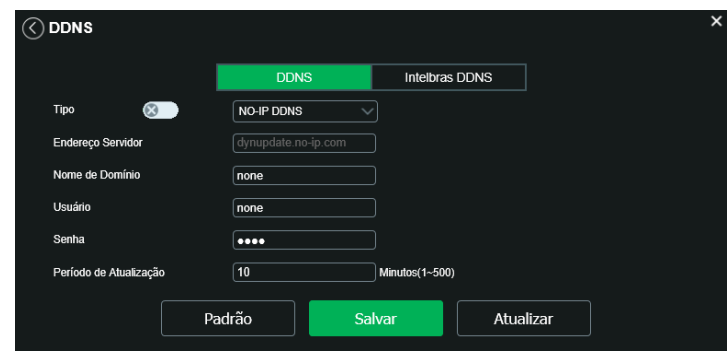

DDNS

- » **Tipo de servidor:** seleciona o servidor a ser utilizado: No-IP® ou DynDNS®.
- » **Endereço servidor:** informa o endereço do servidor.
- » **Nome de domínio:** nome de domínio registrado na conta do usuário do provedor DDNS, incluindo o domínio completo, conforme exemplo: nomededominio.dyndns.org.
- » **Exemplo com DynDNS®:** nomededominio.dyndns.org.
- » **Usuário:** nome do usuário criado para acesso ao servidor.
- » **Senha:** senha do usuário criada para acesso ao servidor.
- » Período de atualização: o dispositivo envia regularmente sinais confirmando funcionamento normal ao servidor. O tempo de envio entre cada sinal pode ser configurado nesta interface.

**Atenção:** antes de utilizar esta função, crie uma conta de domínio dinâmico em um dos servidores DDNS suportados. Caso o acesso da câmera à internet dependa de um roteador de rede, o mesmo deve suportar a função UPnP® que deverá estar configurada e ativa. Caso contrário, o roteador precisará ser configurado para redirecionar as portas externas dos serviços para as portas de HTTP, UDP, TCP e RTSP utilizadas na câmera, respectivamente. O padrão utilizado para estas portas é 80/37778/37777/554, porém podem ser alteradas.

## **Intelbras DDNS**

A Intelbras disponibiliza um serviço DDNS para o usuário. O Intelbras DDNS é um serviço de DDNS padrão, permitindo que você consiga manter atualizado o endereço de domínio

(Hostname) do seu equipamento com o IP público de sua localidade. Para que o serviço funcione algumas informações são coletadas, como o Hostname, endereço IP, número MAC, E-mail, etc. Os dados coletados são apenas aqueles estritamente necessários e o único propósito da coleta é o fornecimento de serviço. Você poderá retirar seu consentimento a qualquer momento desmarcando a opção. O equipamento permite a utilização de serviço DDNS oferecido por terceiros.

Ao fazer isso é importante estar ciente de que seus dados podem estar sendo coletados. Para utilizá-lo, basta acessar a interface como exibe a imagem:

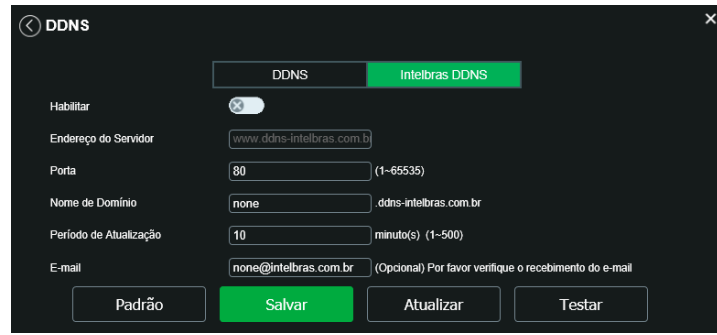

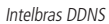

- » **Habilitar:** ativa o servidor DDNS Intelbras.
- » **Endereço servidor:** endereço do servidor DDNS Intelbras: www.ddns-intelbras.com.br.
- » **Porta:** porta através da qual será realizado o acesso, por padrão é 80.
- » **Nome de domínio:** usuário ou nome do domínio criado no servidor.
- » **Teste:** verifica a disponibilidade do nome de domínio configurado no servidor DDNS Intelbras e realiza também a função que descrevemos como Easylink. Este facilita o processo de acesso externo à câmera, criando o nome de domínio solicitado pelo usuário e estabelecendo os redirecionamentos de portas junto ao roteador do usuário.

Veja a seguir como são apresentadas as informações sobre o status do Easylink. Na tabela Mapeamento constará o resultado do redirecionamento de portas e na última linha destacada em verde ou vermelho constará o resultado do nome de domínio.

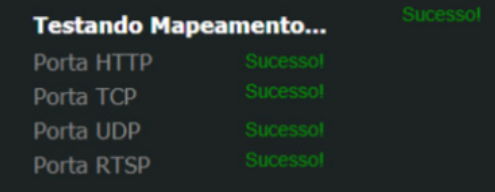

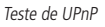

**Atenção:** o roteador deve suportar a função Easylink, e a configuração UPnP® deve ser realizada e habilitada. Caso o roteador não apresente a função UPnP®, a função DDNS ainda será funcional, mas é necessário configurar manualmente o redirecionamento de portas.

» Período de atualização: o dispositivo envia regularmente sinais confirmando funcionamento normal ao servidor. O tempo de envio entre cada sinal pode ser configurado na interface.

» **Endereço de e-mail:** e-mail para cadastro do serviço DDNS Intelbras.

**Obs.:** para acessar o dispositivo através de uma rede externa pelo servidor DDNS Intelbras basta digitar na barra de endereço do navegador: http://nomededominio.ddns-intelbras. com.br. Caso a porta HTTP tenha sido alterada, deve-se digitar na barra de endereço: http://nomededominio.ddns-intelbras.com.br:porta.

RTSP

Com o protocolo RTSP é possível visualizar o stream de vídeo através de softwares terceiros.

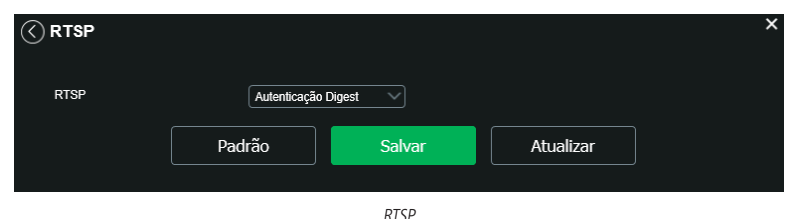

**Obs.:** selecione uma das três opções desejadas do RTSP (sem autenticação, autenticação Basic e autenticação digest).

Para ter acesso ao stream de vídeo da câmera através de um software, pode-se utilizar o caminho RTSP da câmera, sendo ele:

» Para o stream principal: rtsp://USUÁRIO:SENHA@IP:PORTA/cam/realmonitor?channel=1&subtype=0.

» Para o stream extra: rtsp:// USUÁRIO:SENHA@IP:PORTA/cam/realmonitor?channel=1&subtype=1.

Sendo:

- » **IP:** é o endereço IP do dispositivo.
- » **Porta:** porta configurada no campo Porta RTSP em Configurações> Sistema > Rede. O valor padrão é 554.
- » **Usuário/senha:** nome de usuário e a senha de acesso à interface web. Esses campos também podem ser excluídos caso não seja necessário fazer a verificação.

#### Multicast

Uma facilidade criada especialmente para diminuir o consumo de banda e processamento da CPU quando há transmissão de pacotes de dados. Utilizado em condições onde múltiplos usuários simultaneamente requisitam os mesmos pacotes. Nas câmeras IP é um recurso importante devido a sua capacidade de criar um vídeo stream e enviá-lo para um endereço de grupo multicast. Os clientes então receberão uma cópia do stream no endereço de grupo multicast, não tendo que acessar o stream original e causar consumo excessivo de banda ou até mesmo o estado inoperante da CPU.

A imagem a seguir apresenta a interface de configuração:

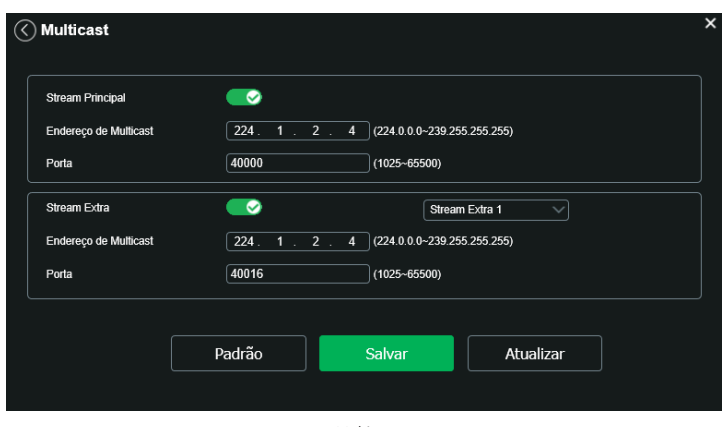

Multicast

É necessário acessar a guia Visualizar e selecionar o protocolo Multicast.

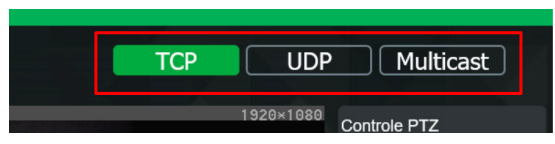

Seleção multicast

#### UPnP®

Universal Plug & Play (UPnP®) simplifica o processo de adicionar uma câmera a uma rede local. O UPnP® utiliza os protocolos baseados na internet, que definem um conjunto de serviços HTTP para o tratamento de descoberta, descrição, controle, eventos e apresentação dos dispositivos.

A câmera VIP 5225 SD IR e VIP 5225 SD utilizam tratamento de descoberta através do SSDP (Simple Service Discovery Protocol) para serem encontradas pelo software Intelbras IP Utility Next, que utiliza como busca o protocolo UPnP®.

Uma vez conectada à LAN, a câmera troca mensagens de descoberta com pontos de controle. Essas mensagens contêm informações específicas sobre a câmera, como o endereço IP e MAC, das quais o Intelbras IP Utility utiliza três: IP, MAC e Modelo da câmera.

Com a função UPnP® ativa, a câmera troca informações de redirecionamento de porta de forma automática (somente roteadores compatíveis com a função).

#### » **UPnP®**

Ao acessar o UPnP®, a seguinte tela é exibida:

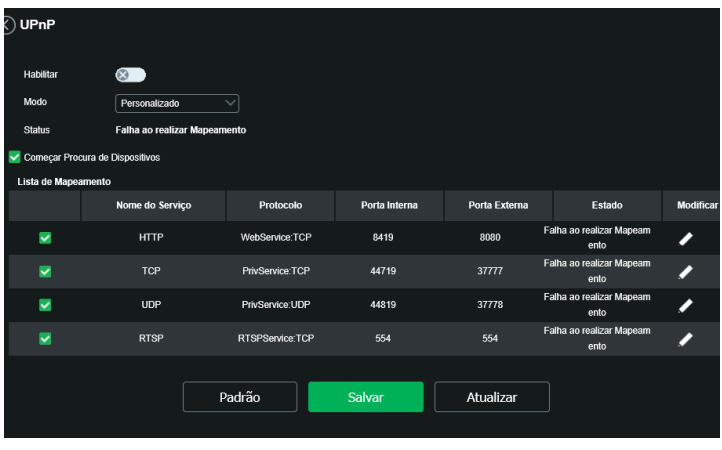

UPNP®

» **Habilitar:** habilita/desabilita função.

» **Modo:** possui dois tipos, personalizado e padrão. Selecione o modo desejado.

Para alterar os parâmetros de porta interna e externa selecione antes o check começar procura de dispositivos e depois selecione

#### Filtro IP

A câmera possibilita a criação de uma lista de IPs e MACs de modo a limitar o acesso à câmera apenas para os dispositivos selecionados.

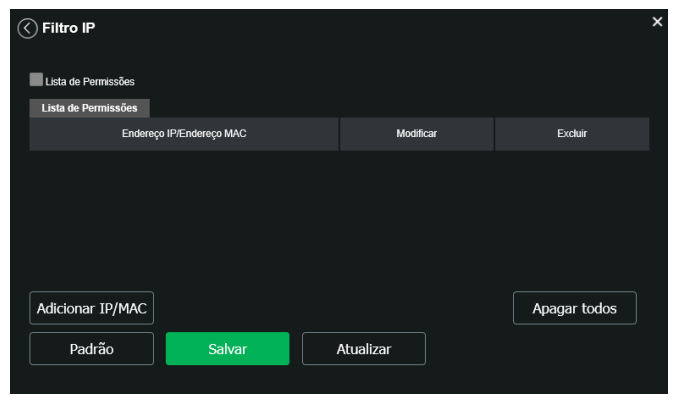

Filtro IP

É possível criar as regras com as seguintes associações:

- » **Endereço IP:** para um endereço IP específico.
- » **Segmento IP:** para selecionar uma faixa de endereços IP.
- » **MAC:** para especificar um endereço físico da interface de rede.
- **Obs.:** a opção estará ativa apenas quando o check-box IP/MAC Permitidos estiver habilitado.

#### QoS

QoS (Quality of Service) é um mecanismo de segurança de rede, uma tecnologia que corrige problemas relacionados a atrasos, congestionamentos, perda de pacotes, entre outros. É possível garantir a largura de banda necessária e reduzir os atrasos e perdas de pacotes para aumentar a qualidade dos serviços.

O DSCP (Differentiated Services Code Point) do IP serve para diferenciar e aplicar prioridade aos pacotes de dados para que o roteador providencie diferentes serviços para cada tipo. De acordo com a prioridade, é definida a largura de banda necessária para transmitir cada fila de pacotes. É também feito o descarte quando há congestionamento.

![](_page_30_Picture_293.jpeg)

 $O<sub>0</sub>$ 

Na interface acima é possível definir o DSCP para os pacotes relacionados a visualização e aos comandos da câmera, e através dos campos é possível dar prioridade aos seus respectivos pacotes.

Escolha valores entre 0 e 63 (valores de DSCP em sistema decimal, conforme Tabela DSCP) para classificar as prioridades dos pacotes de dados que trafegarão na rede.

![](_page_30_Picture_294.jpeg)

Tabela QoS

**Obs.:** a prioridade dos pacotes é altamente influenciada pelos switches e/ou roteadores da rede. A tabela acima apresenta valores pré-definidos para o padrão QoS, sendo possível configurar valores diferentes dos descritos. Entretanto, ao utilizarse valores diferentes dos da tabela, deve-se configurar o switch/roteador para o funcionamento adequado.

A IEEE 802.1x é uma norma que tem como objetivo definir uma padronização, principalmente para as redes locais (LAN), fornecendo um mecanismo de autenticação para dispositivos que desejam conectar-se à rede LAN por exemplo.

Nesse campo o usuário pode configurar o protocolo de autenticação PEAP.

![](_page_31_Picture_186.jpeg)

IEEE 802.1x

- » **Habilitar:** habilita/desabilita função.
- » **Autenticação:** define o tipo de autenticação PEAP para o usuário.
- » **Usuário:** nome do usuário criado no autenticador PEAP.
- » **Senha:** senha de autenticação do usuário (Protocolo de Autenticação Extensível Protegido).

Bonjour Bonjour oferece um método de descoberta de dispositivos em uma rede local (LAN). É também utilizado em dispositivos como computadores, impressoras, entre outros dispositivos e serviços. O serviço utiliza a porta padrão UDP 5353. Caso utilize algum firewall, pode ser necessário configurá-lo para liberar essa porta.

![](_page_31_Picture_187.jpeg)

#### SIP

SIP (Protocolo de Iniciação de Sessão) é um protocolo de sinalização para estabelecer chamadas e conferências com o uso de redes via protocolo IP, como o VoIP, por exemplo. Com esse novo serviço embarcado à câmera, o usuário poderá realizar atividades como: chamada para a câmera e receber vídeo e áudio (quando disponível) utilizando um smartphone (por exemplo).

![](_page_31_Picture_188.jpeg)

» Tipo de stream: esta seção informa o stream utilizado no envio das funções do protocolo SIP. Devido à solução SIP, de modo geral, ser utilizada para dispositivos móveis e/ou dispositivos que possuem limitações, o campo Tipo de stream encontra-se definido com Stream extra.

- » **Habilitar:** selecione este item para habilitar a função do protocolo SIP na câmera.
- » **Estado:** exibe o estado atual do serviço SIP na câmera, ou seja, informa ao usuário se a câmera obteve êxito no registro do ramal SIP junto ao servidor SIP.
- » **Número SIP:** é o nome do ramal, serve como ID, utilizado junto ao servidor. Em geral configura-se este campo com a mesma informação da conta.
- » **Dados:** nome de identificação da câmera.
- » **Conta:** o usuário deve inserir neste campo o número do ramal o qual deseja que a câmera utilize para o registro junto ao servidor SIP. Este ramal deve ter suas configurações realizadas previamente no servidor. Ou seja, este é o número do ramal o qual a câmera será associada.
- » Senha: insira neste campo a senha que será utilizada para registro junto ao servidor SIP. Esta senha é configurada no servidor SIP no momento em que se definem os ramais do servidor SIP. A câmera utilizará esta informação juntamente com a informação do campo Conta para solicitar o registro ao servidor.
- » **Servidor:** insira neste campo o endereço IP ou nome de domínio do servidor SIP, o qual a câmera solicitará o registro. Ou insira o endereço de sua central SIP Intelbras.
- » **Porta SIP:** existe uma porta de comunicação e acesso ao serviço SIP. Este campo é destinado ao número referente a porta de acesso ao servidor SIP. O padrão do protocolo SIP é a porta 5060, mas nada impede o usuário de utilizar outras portas. Basta realizar essa configuração no servidor, caso ele seja uma central.
- » Período de registro: este é o intervalo no qual a câmera envia um pacote de solicitação de registro para o servidor. Este envio de registro de tempos em tempos tem o objetivo de informar ao servidor que o ramal, definido no campo Conta, encontra-se ativo.
- » **Porta RTP:** insira neste campo a porta RTP a qual se deseja que a câmera utilize no envio de vídeo e áudio via SIP.
- » Ramal chamado: insira neste campo o ramal para o qual a câmera deverá realizar uma chamada quando ocorrer um evento como, por exemplo, detecção de movimento ou sinal na entrada de alarme.

![](_page_32_Picture_181.jpeg)

Por padrão de fabrica a autenticação onvif já vem habilitada. Caso deseja modificar a senha do usuário onvif selecione o ícone . Para excluir um usuário onvif a qual foi criado, selecione o ícone excluir.

**Obs.:** não é possui excluir o usuário admin pois é uma conta reservada.

HTTPs

Se o usuário desejar conectar a câmera através de um link seguro de internet é necessário criar o certificado HTTPs. Para isso o usuário deve clicar em Criar , conforme a imagem apresentada a seguir:

![](_page_32_Picture_182.jpeg)

HTTPs

Após clicar em Criar, será aberta a tela para configurar a criação, conforme imagem a seguir:

![](_page_32_Figure_9.jpeg)

» **País:** local de hospedagem, por exemplo BR.

- » **IP ou nome de domínio:** IP ou nome do domínio para criação do certificado, sendo a câmera um dispositivo, o IP do dispositivo.
- » **Período de validade:** total de dias que o certificado criado está na validade.
- » **Estado:** estado de residência (opcional).
- » **Cidade:** cidade do usuário (opcional).
- » **Nome oficial da empresa:** nome da empresa usuária (opcional).
- » **Departamento:** departamento usuário (opcional).
- » **E-mail:** e-mail de cadastro para a assinatura digital do responsável.
- » **Criar:** após concluído o preenchimento cria o certificado.
- » **Excluir:** apaga o certificado configurado no campo quando há uma configuração carregada no campo.
- » **Instalar:** instala o certificado criado nos itens anteriores.
- » **Baixar:** baixa o certificado criado no item anterior.
- » **Instalar certificado próprio:** quando já há um certificado anterior válido e se deseja cadastrar esse certificado para a câmera é possível carregar o certificado utilizando esse menu.
- » **Certificado atual:** mostra o certificado atual cadastrado e detalhes da assinatura digital.
- » **Salvar:** salva as configurações e habilita/desabilita o HTTPs.

## SMTP (e-mail)

Ao configurar um servidor SMTP, é possível configurar a câmera para enviar e-mail quando ocorrer algum evento, como uma detecção de movimento:

![](_page_33_Picture_151.jpeg)

SMTP

- » **Servidor SMTP:** inserir o servidor SMTP. Exemplo: smtp.gmail.com.
- » Porta: porta de serviço do servidor SMTP. Valor-padrão é 587, mas pode ser alterado caso o servidor esteja configurado para utilizar outra porta.
- » Anônimo: para os servidores que suportam essa funcionalidade habilite o check-box.
- » Usuário: nome de usuário (autenticação) do e-mail remetente.
- » Senha: senha do e-mail remetente.
- » Remetente: e-mail do remetente.
- » Autenticação: suporta Nenhuma, SSL e TLS.
- » Título: definir o assunto dos e-mails.
- » Anexar foto: quando habilitado, envia uma foto do evento anexado ao e-mail.
- » E-mail de destinatário: endereço de entrega dos e-mails. Podem ser inseridos até três destinatários. Para adicionar um novo endereço insira-o neste campo e clique em Adicionar. Para excluir selecione no quadrante abaixo o endereço desejado e clique no em Excluir.
- » Intervalo: a câmera envia um e-mail ao ocorrer um evento e mantém-se enviando e-mails respeitando este intervalo enquanto este mesmo evento ainda estiver ocorrendo. Caso não ocorram eventos consecutivos será enviado somente um e-mail. Esta função é muito utilizada para evitar sobrecarga do servidor de e-mails. O campo suporta valores entre 1 a 3.600 segundos.
- » E-mail de teste: habilite essa função para que a câmera mantenha-se enviando e-mails de teste respeitando o período configurado no campo Atualizar período.
- » **Atualizar período:** período de intervalo de envio entre os e-mails de teste.
- » **Teste de e-mail:** ao pressionar este botão, a câmera verifica se as informações configuradas nesta seção estão certas e envia um e-mail. Se alguma configuração estiver incorreta, será exibida uma mensagem alertando o erro.

#### Segurança

Neste menu é possível habilitar SSH e a Recuperação de senha. O SSH (Security Shell) é um protocolo de rede criptográfico para operação de serviços de rede de forma segura, sobre uma rede considerada não segura.

![](_page_33_Picture_20.jpeg)

Segurança

Também é possível acessar o termo de uso da câmera habilitando a opção Termos de Uso.

![](_page_33_Picture_152.jpeg)

# **Interface**

Aqui são configuradas opções de sobreposição de vídeo.

![](_page_34_Picture_2.jpeg)

#### Sobreposição

- » Máscara de privacidade: área retangular da imagem, definida pelo usuário, será a região que ficará com uma tarja preta na visualização. A área da máscara não se move com as funções Pan e Tilt e seu tamanho é automaticamente ajustado quando as lentes realizam a função do zoom. É possível configurar 24 máscaras de privacidade.
	- » **Número:** define qual é a máscara de privacidade a ser configurada. Opções: de 1 a 24.
	- » **Cores:** cor do retângulo desejado.
	- » **Desenhar:** clica-se nele e depois na imagem ao lado para definir o local da máscara de privacidade.
	- » **Excluir:** selecione o campo número e depois clique em Excluir.
	- » **Limpar:** apaga todas as máscaras de privacidade criadas.
	- » **Ir para:** move a câmera a posição da máscara de privacidade selecionada.
- » **Título do canal:** utilizado para identificar visualmente qual é a câmera exibindo o vídeo em questão. É possível configurar o título e a posição na qual se encontra.

![](_page_34_Picture_12.jpeg)

![](_page_34_Figure_13.jpeg)

» **Título do tempo:** posiciona a informação de data/hora no vídeo exibido. Se selecionada a opção Exibir dia da semana, junto a data e hora será exibido o dia da semana.

![](_page_34_Picture_15.jpeg)

Título do tempo

» **Informação OSD:** através desta opção é possível habilitar e escolher a posição onde ficarão informações que serão sobrescritas na imagem. As opções de informações disponíveis são Preset, Temperatura, Coordenadas, Zoom, Bússola norte e Texto.

![](_page_35_Picture_1.jpeg)

#### Informação OSD

Todas as opções habilitadas serão exibidas na posição definida pelo quadrado amarelo na tela. Não é possível definir posições distintas na tela para as informações descritas. Para definir a posição clique com o botão esquerdo no quadrado amarelo e arraste para a posição desejada e depois clique em Salvar.

- » Preset: nesta opção é possível habilitar informações do Preset na tela de maneira personalizada, onde se escolhe um tempo de duração de exibição da informação na tela, ou Exibir Sempre, para que a informação seja sempre exibida na tela.
- » **Temperatura:** essa opção exibe a temperatura (selecione uma das três escalas °C, °F ou K). Após selecionar Habilitado/Desligado nessa função, clique em Salvar para que as configurações tenham efeito.
- » **Coordenadas:** nesta opção é possível mostrar as coordenadas do posicionamento da câmera na tela. As coordenadas se referem à posição da câmera no eixo Vertical (Tilt) e Horizontal (Pan).
- » **Zoom:** exibe o zoom da câmera quando é aplicada a função Zoom na câmera. Ao selecionar Habilitar/Desligado clique no botão Salvar para aplicar as configurações.
- » **Bússola Norte:** quando habilitada, mostra na tela a direção da câmera em função do seu norte.
- » **Patrulha:** nesta opção é possível habilitar informações de patrulha na tela.
- » Texto: nesta opção é possível adicionar 5 textos em linhas distintas, sendo possível também posicionar e definir o alinhamento esquerdo ou direito. Após selecionar Ligado/, Patrulha e Desligado e digitar o texto desejado clique no botão Salvar.
- » **Fonte:** neste menu é possível alterar a cor do texto e também alterar o tamanho do texto.
- » **Sobreposição da foto:** quando habilitada uma foto de tamanho até 16k, resolução máxima de 123 × 123 pixels e formato .bmp 256 cores, pode ser sobreposta na imagem da câmera.

![](_page_35_Picture_13.jpeg)

Sobreposição de foto

# **Parâmetros**

Nesta tela, é possível verificar e/ou alterar os parâmetros da câmera.

![](_page_36_Picture_119.jpeg)

Perfil:

Seleciona os perfis Normal, Dia ou Noite, sendo as configurações exibidas nesta página referentes ao perfil selecionado.

![](_page_36_Figure_5.jpeg)

Perfil

Imagem

![](_page_36_Picture_120.jpeg)

Imagem

» **Modo:** existem três modos padrões de ajustes finos de imagem:

- » **Suave:** indicado para quando desejar deixar a transição das cores suave.
- » **Padrão:** indicado para a maioria dos ambientes.
- » **Natural:** indicado para deixar as cores mais parecidas com o real.
- » Brilho: a função deve ser utilizada quando há excesso ou falta de luminosidade no vídeo. O vídeo pode se tornar esbranquiçado quando o nível de brilho estiver muito elevado. Opções: de 0 a 100.
- » **Contraste:** define o contraste da imagem. Opções: de 0 a 100.
- » Saturação: responsável pela percepção da cor na imagem. Quanto mais alto seu valor, mais as cores ganham vida. Ao se aproximar do mínimo, a imagem perde totalmente a presença de cor. Opções: de 0 a 100.
- » **Chroma noturno:** reduz o efeito das cores quando em modo noturno.

» **Nitidez:** aumenta a quantidade de detalhes na imagem. Porém, aumentar demais a nitidez pode causar um aumento na quantidade de ruído na imagem. Ajusta a nitidez da imagem. Opções: de 0 a 100.

- » **Nitidez noturno:** aumenta a quantidade de detalhes na imagem quando a câmera está em modo Preto & Branco. Porém, aumentar demais a nitidez pode causar um aumento na quantidade de ruído na imagem.
- » **Gama:** utilizado para corrigir desvio da luminância da imagem.
- » **Rotacionar:** utilizado para rotacionar a imagem 180º caso a câmera esteja invertida do seu padrão usual.
- » **Estabilização da imagem:** utilizado para estabilizar a imagem automaticamente quando a câmera sofrer trepidação.
- » **Congelar imagem:** utilizado para não mostrar o caminho que a câmera traça até o preset seguinte.

Exposição

![](_page_37_Picture_6.jpeg)

#### Exposição

- » **Anti-flicker:** possibilita a redução do efeito de cintilação da luz, dividido nas frequências de 50 ou 60 Hz. Também para luz externa (Exterior).
	- » Exterior
	- » Flicker 50 Hz
	- » Flicker 60 Hz
- » **Modo**
	- » **Automático:** torna-se válido após a configuração da compensação de exposição, da compensação da luz de fundo (BLC), velocidade do obturador e configuração do WDR.
	- » **Prioridade íris:** torna-se válido após a configuração da exposição, da íris e do WDR.
	- » **Prioridade obturador:** torna-se válido após a configuração do obturador, compensação da exposição e do WDR.
	- » **Prioridade ganho:** torna-se válido após a configuração da faixa de ganho, compensação da exposição e do WDR.
	- » **Manual:** torna-se válido após a configuração do ganho de cor, velocidade do obturador, íris e WDR.
- » **Compensação:** usado para controlar a compensação da exposição. Opções: de 0 a 100. O valor-padrão é 50.
- » **Recuperação:** em ambientes de luz intensa, é possível recuperar a exposição da câmera para capturar imagens e melhorar a definição. Opções de tempo: 5m; 15m; 1h; 2h; desabilitado.
- » **Redução de ruído 2D:** em ambientes muito escuros, o AGC pode ser prejudicial para uma visualização mais nítida. Esta função pode aumentar ou diminuir o ruído causado pelo AGC. Opções: habilitado ou desabilitado. O seletor encontra-se por padrão em 50 mas pode ser ajustado entre 0 a 100.
- » **Redução de ruído 3D:** em ambientes muito escuros, o AGC pode ser prejudicial para uma visualização mais nítida. Esta função pode aumentar ou diminuir o ruído causado pelo AGC. Opções: habilitado ou desabilitado. O seletor encontra-se por padrão em 50 mas pode ser ajustado entre 0 a 100.
- » **Compensar luz**

![](_page_37_Picture_23.jpeg)

Compensação de luz

- » BLC: é uma abreviação para compensação de luz de fundo. O sistema é capaz de compensar a luminosidade provinda de um ambiente mais claro para obter vídeos nítidos de objetos em ambientes pouco iluminados. Opções: personalizar ou padrão.
- » **HLC:** esta função reduz a fonte de luz forte na imagem, permitindo que a área ao redor da mesma seja melhor visualizada. Opções de 1 a 100.
- » WDR: destinado a fornecer imagens nítidas com qualidade, sendo que não satura a área visível por completo. Permite a captura e a exibição das áreas claras e escuras, fornecendo um equilíbrio onde áreas brilhantes não ficam saturadas e áreas escuras são visualizadas. Opções de 1 a 100.

#### Balanço de branco

Permite a câmera realizar o controle do balanço de branco automaticamente presente nas imagens. Desta forma, o equipamento procura apresentar com maior realidade as cores da cena, utilizando como referência para este controle o branco presente na imagem.

![](_page_38_Picture_2.jpeg)

![](_page_38_Figure_3.jpeg)

#### » **Modo**

- » **Automática:** o balanço de branco se ajusta automaticamente conforme o ambiente.
- » **Interno:** ajuste de branco indicado para ambientes internos.
- » **Exterior:** ajuste de branco indicado para ambientes externos.
- » **ATW:** ajuste de branco conforme mudança da imagem.
- » **Manual:** o balanço de branco é ajustado pelo usuário através do ganho da cor vermelha (nível do vermelho) e da cor azul (nível do azul).
- » **Lâmpada sódio:** o balanço de branco se ajusta automaticamente para ambientes iluminados por lâmpadas de sódio.
- » **Natural:** o balanço de branco se ajusta automaticamente para ambientes externos sem lâmpadas.
- » **Externo automático:** o balanço de branco se ajusta automaticamente para ambientes externos.

Dia e noite

![](_page_38_Picture_14.jpeg)

Dia e noite

- » **Tipo:** para evitar variações da imagem quando a câmera esteja em modo colorido e haja fonte de IR no ambiente, é necessário filtrar o infravermelho. Para isso, há duas opções: mecânico e eletrônico.
	- » **Eletrônico:** o modo Eletrônico faz a função do filtro através do software.
	- » **Mecânico:** no modo Mecânico, a câmera usa o filtro mecânico ICR, obtendo imagens mais nítidas tanto no modo Dia quanto no modo Noite.
- » **Modo**
	- » **Automático:** a câmera faz a transição entre o modo Noite/Dia automaticamente, ou seja, em ambientes com luminosidade suficiente a câmera exibe imagens coloridas e em ambientes com baixa luminosidade a câmera exibe imagens em preto e branco, reduzindo assim o ruído.
	- » **Cor:** a câmera vai reproduzir imagens coloridas durante o dia e a noite, no entanto, durante a noite a câmera apresentará mais ruídos na imagem.
- » **Preto e branco:** a câmera vai reproduzir imagens em preto/branco durante o dia e a noite.
- » **Sensibilidade:** esta opção regula o quanto a câmera é sensível à mudança. Quanto maior a sensibilidade, menos variação de luminosidade será necessário para ativar a função.
- » **Atraso:** determina o atraso da função de 2 a 10 segundos depois da identificação do perfil.

![](_page_39_Picture_1.jpeg)

- Foco e zoom
- » **Zoom digital:** utiliza recursos digitais para oferecer mais zoom (além do zoom 25× óptico da câmera) na visualização da imagem.
- » **Velocidade do zoom:** o valor da velocidade do zoom da câmera pode variar de 1 a 100. Quanto maior o valor, maior a velocidade.
- » **Modo**
- » **Semiautomático:** o foco ocorre somente quando há movimentação do PTZ.
- » Automática: o foco automático permite que as lentes permaneçam focadas durante o zoom de aproximação ou de afastamento ou outras funções de movimento, para obter imagens nítidas.
- » **Manual:** o foco no modo Manual permite que o usuário altere os parâmetros do foco manualmente.
- » Limite do foco: é possível alterar a distância mínima para a atuação do foco automático. Opções: 10 cm; 1 m; 2 m; 3 m; 5 m; 10 m; 20 m; 20 m; 50 m; 100 m; 200 m; 200 m; 200 m-.
- » **Sensibilidade:** é possível alterar a sensibilidade do foco automático. Opções: baixo; alto; padrão.
- » **Auto foco:** possui a opção de habilitado e desabilitado.

Iluminação IR (apenas para VIP 5225 SD IR)

![](_page_39_Picture_13.jpeg)

Iluminação IR

#### » **Modo:**

- » **Manual:** define o nível de iluminação próxima e distante para análise.
- » **Automático:** no modo automático, a câmera define a intensidade do IR de forma autônoma.
- » **Prioridade zoom:** a lente do foco pode servir para atenuar a incidência de raios infravermelhos para uma melhor captação do espectro visível na câmera. Ajustável de 0 a 100, padrão 50.

#### Defog

A função Defog é utilizada para ambientes com neblina, essa função trabalha na compensação da neblina, com o objetivo de "limpar" a imagem. Possui três modos: desabilitado, automático e manual. Por padrão a função Defog é desabilitado por padrão. A função Defog é desabilitado por padrão.

![](_page_39_Picture_21.jpeg)

» **Automático:** no modo Automático, a câmera define a intensidade da compensação.

» **Manual:** no modo Manual, é definida a intensidade de compensação em baixa, média ou alta.

# <span id="page-40-0"></span>**11.3. Configurações**

## Foto

Nesta guia são configuradas as fotos que a câmera captura:

![](_page_40_Picture_118.jpeg)

Foto

- » Tipo de foto: refere-se ao modo de captura. Estão presentes as opções Regular e Evento. Regular irá capturar as fotos de forma constante. Na opção Evento, a captura de fotos ocorrerá somente após a ação de algum evento (Movimento ou Alarme). Para que esses modos entrem em vigor, é necessário selecionar o período de funcionamento em Agenda>Foto agendada.
- » **Tamanho da imagem:** não é configurável. Possui a mesma configuração selecionada para o Stream Principal no menu de Vídeo>Resolução.
- » **Qualidade:** em uma escala de 1 a 6, o valor mais alto possui maior qualidade na captura e quantidade de detalhes na imagem.
- » **Intervalo entre fotos:** tempo corrente entre uma foto e outra.

# Ativar análise

Para utilizar outras funções de inteligência de vídeo diferentes do mapa de calor é necessário primeiramente criar um preset (11.3. PTZ) na posição que deseja aplicar a função. Depois é necessário desabilitar o mapa de calor e selecionar o preset desejado.

![](_page_40_Picture_119.jpeg)

Padrão de análise

Após selecionar o preset desejado deve-se clicar na opção Detecção de objeto ou em Detecção de face e clicar em Salvar.

![](_page_40_Picture_14.jpeg)

Padrão de análise – detecção de objeto

![](_page_40_Picture_16.jpeg)

Padrão de análise – detecção de face

Após selecionar a ação deve-se clicar em Detecção de objetos ou Detecção de face conforme a ação que se deseja executar.

# **11.4. Ajustes**

# **Usuários**

Configura os usuários e grupos para controlar o acesso a interface. Possibilita a criação, edição e remoção dos mesmos.

| <b>Usuários</b> |                      |               |                     |                   |  |  |  |
|-----------------|----------------------|---------------|---------------------|-------------------|--|--|--|
|                 | Autenticação Anônima |               |                     |                   |  |  |  |
| Número          | Usuário              | Nome do Grupo | Observação          | Adicionar Usuário |  |  |  |
| п               | admin                | admin         | admin 's account    | Modificar Usuário |  |  |  |
|                 |                      |               |                     | Excluir Usuário   |  |  |  |
|                 |                      |               |                     |                   |  |  |  |
| Número          | Nome do Grupo        |               | Observação          | Adicionar Grupo   |  |  |  |
| п               | admin                |               | administrator group | Modificar Grupo   |  |  |  |
| $\overline{2}$  | user                 |               | user group          | Excluir Grupo     |  |  |  |

Usuários

# **Padrão**

Em Configuração padrão é possível desfazer todas as alterações realizadas na câmera e restaurar a configuração padrão de fábrica.

![](_page_41_Picture_2.jpeg)

# **Backup**

Nesta página é possível realizar o backup e/ou aplicar um backup das configurações da câmera.

![](_page_41_Picture_109.jpeg)

- » Abrir: clicando em Abrir, será aberta uma tela para seleção do arquivo de backup, previamente salvo, e irá reconfigurar a câmera de acordo com as informações contidas nele.
- » Salvar: clicando em Salvar, será solicitada a escolha de um diretório e o nome do arquivo de backup. Este arquivo possui todas as configurações da câmera, com exceção das configurações de rede da página TCP/IP, menu PTZ e as configurações de contas.

### **Agendamento**

Gravação agendada

![](_page_41_Figure_10.jpeg)

Gravação agendada

É possível agendar até seis períodos, cada um com uma faixa de horários diferentes. São três modos de gravação:

- » **Regular:** o dispositivo captura vídeos constantemente.
- » **Evento:** o dispositivo captura vídeos apenas quando há detecção de movimento, quando previamente configurado.
- » **Alarme:** o dispositivo captura os vídeos somente na ocorrência de um alarme, quando previamente configurado.

![](_page_41_Figure_16.jpeg)

Gravação agendada - período

Se a programação dos períodos for a mesma para outros dias da semana, basta selecionar na caixa de seleção do dia correspondente. Se for a mesma para todos os dias, basta replicar o item Todos.

![](_page_42_Figure_1.jpeg)

![](_page_42_Figure_2.jpeg)

**Obs.:** as configurações são as mesmas referentes ao item anterior.

![](_page_42_Picture_4.jpeg)

**Atenção!**

A gravação das imagens está limitada ao período de agendamento previamente configurado. Ou seja, o sistema não gravará nenhuma filmagem após o encerramento do período do agendamento. Dessa forma, o período de gravação no agendamento pode influenciar no tempo e tamanho da gravação do evento que acionou a mesma, finalizando qualquer filmagem quando o período de agendamento chegar ao fim.

» Agenda de feriados: apresenta as opções Foto e Gravar. Quando os dias de feriado são agendados, é possível ativar as duas opções citadas acima. A câmera irá gravar e/ou tirar fotos, conforme configurado nos períodos nas guias Gravação agendada e Foto agendada.

![](_page_42_Figure_8.jpeg)

#### **Local**

Esta interface permite habilitar e desabilitar a função de salvar em um servidor FTP ou em um cartão SD os arquivos de gravações e fotos, que são criados de acordo com as programações configuradas na agenda.

» **Modo:** nesta guia é possível selecionar os modos de Gravar e Foto, que podem ser realizados diretamente no cartão SD ou em um servidor FTP configurado.

![](_page_42_Picture_128.jpeg)

Modo

- » **Regular:** grava constantemente, quando previamente configurado.
- » **Evento:** grava somente quando houver detecção de movimento, quando previamente configurado.
- » **Alarme:** grava somente quando houver uma ativação da entrada de alarme, quando previamente configurado.
- » **Cartão SD:** é possível administrar o cartão SD através desta guia:

![](_page_43_Figure_0.jpeg)

- » **Apenas leitura:** é utilizado quando inserido um cartão apenas para reproduzir os arquivos gravados.
- » **Ler e escrever:** altera o atributo do cartão para modo Leitura e Escrita, permitindo que a câmera possa reproduzir e gravar dados no cartão.
- » **Troca dinâmica:** utilizado para remover o cartão da câmera com segurança.
- » **Atualizar:** atualiza os dados do cartão, exemplo: Status e Capacidade Utilizada.
- » **Formatar:** remove todos os dados existentes no cartão SD.

**Obs.:** o produto não acompanha cartão micro SD.

» **FTP:** na interface são inseridas as informações do servidor FTP onde serão armazenadas as fotos e vídeos capturados pelo dispositivo.

![](_page_43_Picture_187.jpeg)

![](_page_43_Figure_9.jpeg)

- » **Endereço servidor:** insira o endereço do servidor FTP.
- » **Porta:** porta de acesso ao servidor FTP. O valor-padrão é 21, podendo ser alterado dependendo da configuração do servidor.
- » **Usuário:** nome do usuário para autenticação.
- » **Senha:** senha do usuário para autenticação.
- » Diretório remoto: este campo refere-se ao diretório onde a câmera salvará os arquivos de foto e vídeo. Caso queira que a câmera salve os arquivos no diretório correspondente ao seu número de série deixe este campo em branco.
- » **Emergência (cartão SD):** a câmera irá gravar no cartão SD, se instalado, caso o servidor fique indisponível.
- » **Teste:** simula a realização de acesso ao servidor FTP, avisando o usuário se obteve sucesso ou não.
- Obs.: os arquivos de vídeo do dispositivo são salvos com extensão .dav. Para reproduzir os arquivos, é necessário utilizar o Intelbras Media Player®, encontrado no site da Intelbras (www. intelbras.com.br).

#### **Atualização**

Atualize o firmware da câmera utilizando essa interface.

![](_page_43_Picture_188.jpeg)

Atualização

Clique em Procurar para abrir uma tela de navegação e selecione o arquivo de atualização. Após, clique em Iniciar para começar o procedimento.

Após finalizar a atualização, a câmera reiniciará para que as alterações do firmware sejam válidas.

**Atenção:** ao atualizar tenha certeza de que o arquivo selecionado é o indicado para a câmera. Atualizações indevidas podem resultar em mau funcionamento do dispositivo. Durante a atualização, não feche a página web.

Os arquivos para atualização do firmware estão disponíveis na página da Intelbras (www.intelbras.com.br), em Produtos> Segurança Eletrônica>Câmeras>Câmeras IP. Selecione sua câmera e faça o download do arquivo de atualização.

**Obs.:** uma boa prática é que, ao atualizar a câmera para uma nova versão de firmware, realize-se um Reset manual, através do botão físico na câmera.

## **Gravação**

Nesta guia o usuário poderá configurar como a gravação será armazenada. Tempo máximo de duração de um pacote de vídeo. Esse pacote de vídeo pode ser armazenado no cartão micro SD ou armazenado via FTP.

![](_page_44_Picture_134.jpeg)

Gravação

- » **Período de gravação:** defino o tamanho em minutos de cada pacote de gravação.
- » **Pré gravação:** define em segundos o período duplicado entre dois pacotes distintos
- » **Disco cheio:** define a ação que será executada ao disco ficar cheio.
- » **Modo de gravação:** define a o modo de como ocorrerá a gravação » **Stream de vídeo:** define qual stream de vídeo será gravado.

#### **Destino de mídia**

Configuração do local para salvar fotos e vídeos capturados.

![](_page_44_Picture_135.jpeg)

Destino de mídia

#### **Áudio**

Configuração do local para salvar fotos e vídeos capturados.

![](_page_44_Picture_136.jpeg)

Áudio

- » **Habilitar:** habilita o canal de áudio disponível na câmera. Se habilitado, quando gravar um vídeo, o áudio será gravado também.
- » **Tipo de encoder:** seleciona o tipo de encoder para cada stream. Possui 4 opções sendo elas G.711A, G.711Mu, G.726 e AAC.
- » Amostragem: define a frequência de aquisição do sinal de áudio, quanto maior a frequência, mais qualidade apresenta o sinal, entretanto, maior é o processamento da câmera e maior o armazenamento necessário.
- » **Stream extra:** habilita o áudio no stream extra, define o tipo de compressão e a taxa de amostragem.
- » **Entrada de áudio:** microfone.
- » **Filtro de ruído:** habilita o filtro digital de ruídos do ambiente.
- » **Volume do microfone:** define o volume do microfone.

![](_page_45_Picture_1.jpeg)

PTZ

Preset

Esta função é utilizada para definir um determinado local, este será salvo na memória com as coordenadas (PTZ e foco), permitindo que ao ser selecionado o número correspondente, a câmera será redirecionada ao local definido.

Clique em Adicionar para adicionar um preset:

![](_page_45_Picture_92.jpeg)

Preset

Após adicionar o preset, clique no ícone para salvar o preset configurado:

- » **Atualizar:** atualiza as informações desta guia.
- » **Limpar:** limpa as configurações realizadas nesta guia.

Tour

Esta função permite realizar uma ronda entre os presets configurados. É necessário configurar a ordem e o tempo de parada dos presets. O sistema comporta até 8 tours. Cada Tour comporta no máximo 32 presets.

Na parte superior, clique em Adicionar para adicionar um tour:

![](_page_45_Picture_93.jpeg)

Tour

Na parte inferior, clique em Adicionar para incluir um preset ao tour. É preciso adicionar todos os presets que fazem parte do zoom, e definir a duração em cada preset na tela.

![](_page_46_Picture_89.jpeg)

Adicionar preset ao tour

Clique duas vezes no número do preset e abrirá a seguinte tela para escolher o preset desejado:

![](_page_46_Picture_90.jpeg)

Selecionar preset para o tour

Para alterar a duração, dê dois cliques no número da duração e altere o valor (15 a 3600 segundos).

Após realizar as configurações, clique em Salvar. Para iniciar o tour, clique no botão Iniciar.

#### Scan

Esta função permite realizar varreduras no campo horizontal. Para isso, é necessário estabelecer os limites da esquerda e da direita, além da velocidade da varredura. Esta câmera comporta até 5 trajetos de varreduras.

- » **No. scan:** determina o número do scan a ser configurado e realizado. Opções: de 1 a 8.
- » **Velocidade:** determina a velocidade em que o scan vai trabalhar. Opções: de 1 a 8.

Para configurar o Scan clique em Configurar e aparecerão as seguintes opções de configuração:

![](_page_46_Picture_13.jpeg)

Scan

Altere através do PTZ a localização desejada para definir os limites, não importa qual o primeiro.

![](_page_47_Picture_1.jpeg)

- » Clique em Limite Esquerdo para definir o limite esquerdo para o Scan.
- » Clique em Limite Direito para definir o limite direito do Scan.
- » Clique em Iniciar Iniciar para iniciar o scan configurado.

Patrulha

Esta função permite realizar as operações da câmera que serão repetidas, tais como Pan, Tilt e Zoom. O foco e a íris são ajustados para o modo automático durante a patrulha. Esta câmera comporta até 5 patrulhas.

» **No. patrulha:** define o número da patrulha a ser configurada e reproduzida.

Para configurar a Patrulha clique em Configurar e irão aparecer as seguintes opções de configuração:

![](_page_47_Picture_9.jpeg)

Patrulha

Clique em Iniciar gravação para que a patrulha comece a ser feita:

![](_page_47_Picture_122.jpeg)

Configurar patrulha

Altere através do PTZ a localização desejada para definir a patrulha.

![](_page_47_Picture_123.jpeg)

PTZ para definir localização da patrulha

Depois de feitas as ações desejadas na patrulha, clique em Parar gravação para salvar a patrulha. Clique em Iniciar para iniciar a patrulha configurada.

# Pan

Esta função permite girar a câmera em 360° continuamente.

» **Velocidade:** determina a velocidade em que o Pan vai operar. Opções: de 1 a 8.

Clique em Iniciar para o pan iniciar:

![](_page_48_Picture_4.jpeg)

Pan

Para parar clique no botão Parar.

# Velocidade PTZ

É a velocidade na qual a câmera irá executar o PTZ (Pan, Tilt e Zoom). Opções: Baixa, Média e Alta.

![](_page_48_Picture_100.jpeg)

Velocidade PTZ

# Inatividade

É possível configurar uma função (Preset, Scan, Tour ou Patrulha) que a câmera executará quando estiver inativa por um determinado tempo.

- » **Habilitar:** habilita a função Inatividade. Opções: Sim; Não.
- » **Inatividade:** define o tipo de função que irá funcionar quando a câmera ficar inativa. Opções: Preset; Tour; Patrulha; Scan.
- » **Tempo:** define o tempo que a câmera tem que ficar inativa para que a função seja realizada. Opções: de 1 a 60 minutos.

![](_page_48_Picture_101.jpeg)

Inatividade

#### Início

É possível configurar uma função (Preset, Scan, Tour, Patrulha ou Automático) que a câmera executará após iniciar.

- » **Habilitar:** habilita a função Início.
- » **Início:** define o tipo de função que irá funcionar quando a câmera iniciar.
- » **Preset:** define o Preset que será executado após o início da câmera.
- » **Tour:** define o Tour que será executado após o início da câmera.
- » **Scan:** define o Scan que será executado após o início da câmera.
- » **Patrulha:** define a Patrulha que será executado após o início da câmera.
- » **Automático:** a câmera irá para as coordenadas Pan=0, Tour=45 e Zoom=1 após o início da câmera.

Na imagem a seguir veremos um exemplo desta função, configurada para que execute o Preset1 após iniciar a câmera. Clicando em Salvar a função Iniciar configurada estará funcionando.

![](_page_49_Picture_10.jpeg)

Início PTZ

## Limite do PTZ

Define o limite da elevação máxima vertical da lente da câmera, os valores variam de 0° a -15°, no caso da VIP 5225 SD IR.

![](_page_49_Picture_189.jpeg)

Limite de PTZ

#### Tarefa agendada

Essa função permite o agendamento para que uma tarefa (Preset, Tour, Scan ou Patrulha) seja executada em determinados horários e dias da semana.

![](_page_49_Picture_190.jpeg)

#### Tarefa agendada

- » **Habilitar:** habilita ou não a configuração de tarefa agendada.
- » **Número da tarefa agendada:** é a identificação correspondente as configurações de Configurar Tarefa (é possível criar até 4 regras).
- » **Limpar todas:** apaga as regras criadas.
- » **Ação da tarefa agendada:** é a ação que será realizada (Preset, Tour, Scan ou Patrulha).
- » **AutoHome:** volta a executar a tarefa após o tempo determinado, que pode variar de 5 a 3600 segundos, caso a tarefa seja interrompida.
- » **Período:** campo onde deve-se definir o horário e dia da semana desejados, para a execução da tarefa.
- » **Copiar:** copia os valores da regra informada.
- » **Salvar:** salva as configurações.
- » **Atualizar:** atualiza as informações desta função.

<span id="page-50-0"></span>Reiniciar PTZ Reinicia as funções PTZ da câmera. Clique em Reiniciar PTZ para realizar a função:

![](_page_50_Picture_70.jpeg)

Reiniciar PTZ

# Padrão

Esta função efetua o padrão de fábrica das funções PTZ da câmera. Clique em Padrão para realizar a função:

![](_page_50_Picture_71.jpeg)

Padrão de fábrica PTZ

# **11.5. Eventos**

**Detecção de movimento**

Na tela de Movimento são configurados os parâmetros da detecção de movimento, como área e sensibilidade, assim como as ações que a câmera irá realizar ao detectar o movimento.

![](_page_50_Picture_72.jpeg)

Movimento

- » **Habilitar:** se selecionado, a câmera realizará a detecção de movimento.
- » Período de funcionamento: campo para definir quando a detecção está ativa. Clicando no botão Configurações, será exibida uma tela conforme imagem a seguir:

![](_page_51_Picture_124.jpeg)

#### Período de funcionamento

O período de funcionamento é divido em dias da semana e para cada dia podem ser criados até seis períodos com faixas de horários diferentes.

Marque o respectivo dia da semana e confira se ficará destacado, conforme apresentado na imagem Período de Funcionamento.

Por padrão, todos os dias já estão configurados para realizar a detecção de movimento em período integral: 00h às 24h. Para editar essa configuração, digite a(s) faixa(s) dos horários inicial e final e para validar a configuração do período, deve-se habilitar o checkbox correspondente ao período, caso contrário, ele não será analisado e a detecção de movimento não será feita naquela faixa de horário.

Caso a programação dos períodos seja igual para outros dias da semana, pode-se replicá-la clicando no checkbox do dia correspondente. Se for a mesma para todos os dias, basta clicar no checkbox do campo Todos.

Após finalizar as configurações, clique no botão Salvar. É possível visualizar as programações através das barras coloridas, conforme destacado na imagem Período de funcionamento.

- » Estabilização: a câmera memoriza apenas um evento durante o período de estabilização. Isto evita que um evento de detecção de movimento gere vários eventos. Este valor varia de 0 a 100 segundos. Por padrão de fábrica é de 5 segundos.
- » **Área:** nesta opção é possível configurar até quatro regiões de monitoramento para detecção de movimento, conforme imagem a seguir:

![](_page_51_Figure_9.jpeg)

- » **Área:** selecione a área em que se deseja verificar se há movimento.
- » **Região:** existem quatro regiões, cada uma com uma configuração de Área, Nome, Sensibilidade e Limiar diferentes.
- » **Nome:** pode-se dar um nome para a região. Esse nome será enviado no e-mail do evento, se assim estiver configurado.
- » **Sensibilidade:** esta opção regula o quanto a câmera é sensível a um movimento. Quanto maior a sensibilidade, menos movimento será necessário para ativar a detecção. É possível verificar se a sensibilidade está boa através do Gráfico de Detecção de movimento.
- » Limiar: o limiar dita a quantidade de movimento que será necessária para ativar o evento. Ele aparece como uma linha no gráfico de detecção de movimento, visto a seguir, e quando o movimento for significativo e ultrapassar essa linha de limiar, será ativado o evento de detecção de movimento.
- » **Gráfico de movimento:** a seguir encontra-se o gráfico de detecção de movimento. Nele temos, em verde, movimentos realizados dentro da área de detecção selecionada, que não foram suficientes para alcançar a linha de Limiar e ativar a detecção de movimento. Se a intenção é que um desses movimentos ative a detecção de movimento, pode-se baixar a linha de limiar ou aumentar a sensibilidade. Também temos, em vermelho, os movimentos que ativaram a detecção de movimento, ultrapassando a linha de limiar.

<span id="page-52-0"></span>![](_page_52_Figure_0.jpeg)

Gráfico de movimento

- » **Detectar movimento PTZ:** se esta opção estiver selecionada, a detecção de movimento vai ocorrer quando algum comando manual de PTZ for realizado. Caso contrário, o movimento PTZ não irá acionar a detecção de movimento.
- » **Gravar:** esta opção deve ser marcada para que ao ser registrado um evento de detecção de movimento, a câmera grave o vídeo capturado. **Obs.:** é necessário que no campo Armazenamento>Agenda>Gravação agendada, a gravação por movimento esteja habilitada. O tempo de gravação e o local de gravação remota devem ser configurados em Armazenamento>Local, e em Armazenamento>Gravação, respectivamente.
- » **Pós-gravação:** neste campo é configurado o tempo que a câmera ficará gravando após o fim do alarme. Este valor varia de 10 a 300 segundos.
- » **Saída:** habilite a função para que o sistema ative a saída de alarme quando houver um movimento. Selecione a saída de alarme que deve ser acionada.
- » **Pós-alarme:** configure o tempo (valor ajustável de 10 até 300 segundos) no qual a saída de alarme ficará ativa após o fim da detecção de movimento.
- » **Enviar e-mail:** se este campo for habilitado a câmera enviará e-mail informando que um evento de detecção de movimento ocorreu. **Obs.:** para que o e-mail seja enviado é necessário que a função SMTP (E-mail) esteja configurada corretamente.
- 
- » PTZ: permite configurar o movimento de Preset, Tour ou Patrulha, quando ocorrer um evento de detecção de movimento. Por exemplo, ir ao preset x quando acontecer uma detecção de movimento.
- » **Chamar SIP:** se estiver selecionada esta opção, a câmera realizará uma ligação VoIP quando ocorrer a detecção de movimento. Após qualquer alteração deve-se clicar no botão Salvar para que as informações fiquem salvas. Para atualizar os dados exibidos deve-se clicar no botão Atualizar. Para voltar as configurações de fábrica deve-se clicar no botão Padrão de Fábrica.
- » **Foto:** se estiver selecionada esta opção, a câmera tira uma foto no momento da detecção de movimento.

#### **11.6. Detecção de áudio**

Essa câmera tem suporte para detecção de áudio. Para isso, ela precisa da instalação de um microfone externo. Então é possível definir ações em caso de detecção de áudio.

![](_page_52_Picture_213.jpeg)

#### Configuração de definição de áudio

- » **Habilitar:** clicando no checkbox você habilita a função Ativação de Detecção de áudio.
- » **Mudança de intensidade:** quando habilitado, o acionamento não mais depende do limiar configurado e sim da mudança na intensidade do áudio.
- » **Sensibilidade:** define a sensibilidade da detecção de áudio (1 a 100). O padrão é 50.
- » **Limiar:** define o limite do sinal a ser registrado como um real alarme (1 a 100). O padrão é 50.
- » **Período:** o período de funcionamento é dividido em dias da semana e para cada dia podem ser criados até seis períodos com faixas de horários diferentes.
- » Estabilização: quando habilitado, ao detectar áudio a câmera irá registrar um vídeo de tempo definido. Este valor varia de 0 a 100 segundos. Por padrão este valor é 5 segundos.
- » **Gravar:** quando habilitado, ao detectar áudio a câmera irá registrar um vídeo de tempo definido.
- » **Pós-gravação:** neste campo é configurado o tempo que a câmera ficará gravando após o fim da detecção de áudio. Este valor varia de 10 a 300 segundos.
- » **Saída:** quando habilitado, ao detectar áudio a câmera enviará um sinal de alarme para as saídas de alarme.
- » **Enviar e-mail:** identifica áudio e encaminha via e-mail uma foto do momento que o áudio foi detectado.
- **Obs.:** para que o e-mail seja enviado é necessário que a função SMTP (E-mail) esteja configurada corretamente.
- <span id="page-53-0"></span>» PTZ: habilite a função e selecione a ativação de Preset, Tour ou Patrulha, quando ocorrer um evento de detecção de áudio. Por exemplo, ir ao preset x quando acontecer uma detecção de movimento.
- » **Chamar SIP:** se estiver selecionada esta opção, a câmera realizará uma ligação VoIP quando ocorrer a detecção de áudio. Após qualquer alteração deve-se clicar no botão Salvar para que as informações fiquem salvas. Para atualizar os dados exibidos deve-se clicar no botão Atualizar. Para voltar as configurações de fábrica deve-se clicar no botão Padrão de Fábrica. » **Foto:** se estiver selecionada esta opção, a câmera tira uma foto no momente da detecção de áudio.

Toda alteração precisa ser salva.

# **11.7. Detecção de objetos**

Nessa guia configuramos as regras para cada preset criado. É possível adicionar até 8 regras por preset. Nessa opção deve-se selecionar o preset configurado anteriormente e criar a regra clicando no símbolo de  $\Box$ 

![](_page_53_Picture_182.jpeg)

Informações de regra

Os tipos de regras são:

- » Linha virtual.
- » Cerca virtual.
- » Objeto abandonado.
- » Objeto retirado.

Selecione uma regra, ou em **po**para remover a regra. Em Nome dê um clique duplo para definir um nome e em Tipo de regra a função de Análise de vídeo (Linha virtual, Cerca virtual, Objeto abandonado, Objeto retirado).

Para alterar o tipo de regra clique em cima da função em tipo de regra.

![](_page_53_Picture_183.jpeg)

Tipo de regra

As regras criadas ficam na cor amarela enquanto estão sendo editadas e na cor azul após o desenho ser finalizado.

#### » **Linha virtual**

![](_page_53_Picture_18.jpeg)

Configurações de área e propriedade de linha virtual

Essa função permite detectar objetos que passam através de uma linha, sendo possível criar linhas distintas com direções de análise diferentes, ou seja, é definido em qual das direções (A para B, B para A ou ambos) a câmera irá monitorar.

Em Direção se define qual o vetor de intrusão irá desencadear uma Ativação de Alarme (A para B, B para A ou ambos).

Habilitando-se o autotracking, a câmera irá seguir pelo tempo definido (15s~300s) o objeto que atravessar a linha virtual.

Há também a opção de começar a gravar a câmera quando a linha virtual for cruzada, e definir uma saída de alarme para o fato.

Essa interface de inteligência também permite o envio da imagem na hora de acionamento do alarme para um e-mail configurado em Rede>SMTP. Ou então ligar para um número SIP.

![](_page_53_Picture_184.jpeg)

Para desenhar na tela, dique no primeiro limpar, ele liberará a imagem para edição. Marcando a caixa seleção é possível definir qual o tamanho de objeto irá desencadear alarmes, ele é dado em pixels e é exibido nos quadros Tamanho Máximo e Mínimo; use as opções Desenhar e Limpar para defini-lo; durante o desenho, os quadros são azuis. O botão bloquear serve para ignorar qualquer função PTZ durante o período em que o botão ficar pressionado. É necessário clicar em Salvar para manter as configurações.

No período de funcionamento, se define o horário e os dias em que a função estará habilitada. Caso não seja alterado, é sem interrupção.

![](_page_54_Picture_103.jpeg)

Período de funcionamento

#### » **Cerca virtual**

Essa função possibilita analisar se objetos entraram e/ou saíram da área determinada, sendo possível criar até 4 áreas distintas com direções de análise diferentes, ou seja, é definido se a câmera deve supervisionar na área objetos entrando, saindo ou ambos, ou ainda mesmo monitorar qualquer movimento dentro da área.

![](_page_54_Picture_104.jpeg)

Configurações de área e propriedade de cerca virtual

Na área Detectar lista de ações é definido se a câmera irá monitorar movimentos dentro da área (Na Área), intrusões a área (Através) ou ambos (selecione as duas caixas).

Em Direção se define qual o vetor de intrusão irá desencadear uma Ativação de Alarme (entrando, saindo ou ambos). Essa opção apresenta somente quando é selecionada o modo através. Com o auto-tracking habilitado, a câmera irá seguir o objeto que realizará a ação definida previamente, há também a opção de escolher o tempo que a câmera irá seguir o objeto. O tempo pode ser definido (15 a 300segundos). Por padrão o tempo é de 30 segundos.

Habilitando-se a gravação, a câmera irá gravar pelo tempo definido pelo usuário também e armazenar no cartão micro-SD ou FTP configurado em Rede>FTP.

O usuário pode definir que essa ação gere um alarme físico que pode ser conectado a um relé, por exemplo, habilitando a caixa de saída.

Marcando a caixa Seleção é possível definir qual o tamanho de objeto irá desencadear alarmes, ele é dado em pixels e é exibido nos quadros Tamanho Máximo e Mínimo; utilize as opções Desenhar e Limpar para definí-lo, durante o desenho, o quadro menor representa o Tamanho Mínimo e o quadro maior o Tamanho Máximo.

Ao selecionar o Desenhar na parte superior, é possível definir a área a ser monitorada.

É necessário clicar em Salvar para manter as configurações.

![](_page_54_Picture_15.jpeg)

Desenhando cerca virtual

No período de funcionamento, se define o horário e os dias em que a função estará habilitada. Caso não seja alterado, é sem interrupção.

![](_page_55_Picture_1.jpeg)

Período de funcionamento

# » **Objeto abandonado**

Esta função permite a detecção de objetos abandonados na área monitorada.

![](_page_55_Picture_95.jpeg)

Configurações de área e propriedade de objeto abandonado

Em Duração é definido quanto tempo o objeto deve ficar parado para ser detectado. Este tempo pode ser definido entre 6 a 3600 segundos. Por padrão esse tempo é no valor de 10 segundos.

Habilitando-se a gravação, a câmera irá gravar pelo tempo definido pelo usuário também e armazenar no cartão SD ou FTP configurado em Rede>FTP.

O usuário pode definir que essa ação gere um alarme físico que pode ser conectado a um relé, por exemplo, habilitando a caixa de saída.

Marcando a caixa Seleção é possível definir qual o tamanho de objeto irá desencadear alarmes, ele é dado em pixels e é exibido nos quadros Tamanho Máximo e Mínimo; utilize as opções Desenhar e Limpar para defini-lo; durante o desenho, o quadro menor representa o Tamanho Mínimo e o quadro maior o Tamanho Máximo.

Ao clicar em Desenhar, o usuário pode definir a área ao entorno de onde o objeto deve alarmar se for abandonado.

É necessário clicar em Salvar para manter as configurações.

![](_page_55_Picture_13.jpeg)

Desenhando abandono/retirada de objetos

<span id="page-56-0"></span>No período de funcionamento, se define o horário e os dias em que a função estará habilitada. Caso não seja alterado, é sem interrupção.

![](_page_56_Picture_1.jpeg)

Período de funcionamento

# » **Objeto retirado**

Esta função permite a detecção de objetos retirados da área monitorada.

![](_page_56_Picture_124.jpeg)

Configurações de área e propriedade de objeto retirado

Em Duração é definido quanto tempo o objeto pode ser retirado até que seja gerado um alarme.

Habilitando-se a gravação, a câmera irá gravar pelo tempo definido pelo usuário também e armazenar no cartão SD ou FTP configurado em Rede>FTP.

O usuário pode definir que essa ação gere um alarme físico que pode ser conectado a um relé, por exemplo, habilitando a caixa de saída.

Marcando a caixa Seleção é possível definir qual o tamanho de objeto irá desencadear alarmes, ele é dado em pixels e é exibido nos quadros Tamanho Máximo e Mínimo; utilize as opções Desenhar e Limpar para defini-lo; durante o desenho, o quadro menor representa o Tamanho Mínimo e o quadro maior o Tamanho Máximo.

Ao clicar em Desenhar, o usuário pode definir a área ao entorno de onde será alarmado se o objeto for retirado.

É necessário clicar em Salvar para manter as configurações.

# **11.8. Alarme Entrada**

![](_page_56_Picture_14.jpeg)

» **Habilitar:** clicando no checkbox você habilita a função Alarme.

» **Entrada de alarme:** selecione a entrada de alarme de 1 ou 2. As entradas de alarme possuem graus de prioridade entre elas. Ou seja, quando ocorrer 2 alarmes simultâneos, a câmera speed dome irá realizar as ações definidas somente em um deles. A entrada de alarme 1 possui prioridade perante a entrada de alarme 2.

<span id="page-57-0"></span>» **Período de funcionamento:** o período de funcionamento é divido em dias da semana e para cada dia podem ser criados até seis períodos com faixas de horários diferentes. Clique no botão do respectivo dia da semana e confira se ficará destacado.

Por padrão, todos os dias já estão configurados para funcionamento do evento no período integral: das 00h às 24h. Para editar essa configuração, digite a(s) faixa(s) dos horários inicial e final e para validar a configuração do período, deve-se habilitar o checkbox correspondente, pois caso contrário, ele não será analisado e a ativação da entrada de alarme não será feita naquela faixa de horário.

Caso a programação dos períodos seja igual para outros dias da semana, pode-se replicá-la clicando no checkbox do dia correspondente. Se for a mesma para todos os dias, basta clicar no checkbox do campo Todos.

Após finalizar as configurações, clique no botão Salvar. É possível visualizar as programações através das barras verdes.

- » **Estabilização:** a câmera memoriza apenas um evento durante o período de estabilização. Isto evita que um evento na entrada de alarme gere vários eventos. Este valor varia de 0 a 100 segundos.
- » **Tipo de sensor:** é possível alterar o tipo de sensor como NF (Normalmente Fechado), ou NA (Normalmente Aberto). O padrão está configurado em NA.
- » **Gravar:** esta opção deve ser marcada para que, ao ser registrado um evento, a câmera grave o vídeo capturado.
- » **Pós-gravação:** neste campo é configurado o tempo que a câmera ficará gravando após o fim do alarme. Este valor varia de 10 a 300 segundos.
- » **Saída:** habilite a função para que o sistema ative a saída de alarme quando houver um evento na entrada de alarme.
- » **Pós-alarme:** habilite a função e configure o tempo (valor ajustável de 10 até 300 segundos) no qual a saída de alarme ficará ativa após a ativação da entrada de alarme.
- » **Enviar e-mail:** se este campo for habilitado a câmera enviará um e-mail informando que uma ativação de alarme ocorreu.
- **Obs.:** para que o e-mail seja enviado é necessário que o parâmetro Rede>SMTP (E-mail) esteja configurado corretamente.
- » PTZ: permite configurar o movimento de Preset, Tour ou Patrulha quando ocorrer um alarme. Por exemplo, ir ao preset x quando houver alarme.
- » **Chamar SIP:** se estiver selecionada esta opção, a câmera realizará uma ligação VoIP quando ocorrer a ativação da entrada de alarme.
- » **Foto:** se estiver selecionada esta opção, a câmera captura uma foto.

Após qualquer alteração deve-se clicar no botão Salvar para que as informações fiquem salvas. Para atualizar os dados exibidos deve-se clicar no botão Atualizar. Para voltar às configurações de fábrica deve-se clicar no botão Padrão de Fábrica.

#### **11.9. Anormalidade**

Função do dispositivo para que ele monitore e gere logs na ocorrência de algumas situações. Os logs gerados pela câmera são acessíveis pelo menu Informações>Registros.

## **11.10. Cartão SD**

Permite habilitar alarmes quando ocorrer alguma anormalidade com o cartão micro-SD. A câmera suporta cartão micro-SD de até 128 Gb, recomenda-se o uso de um cartão micro-SD WD Purple.

![](_page_57_Picture_20.jpeg)

Cartão de memória

- » **Gravação:** escolhe a função para configurar os eventos de anormalidade. Há três modos (Sem cartão SD, Erro no cartão SD e Alerta de capacidade).
- » **Sem cartão SD:** registrará eventos quando o dispositivo estiver sem cartão SD.
- » **Erro no cartão SD:** registrará eventos quando o dispositivo identificar algum problema no cartão inserido.
- » **Alerta de capacidade:** registrará eventos quando o cartão SD estiver no limite da capacidade configurada.
- » **Habitar:** clicando no checkbox você habilita a função.
- » **Limite de capacidade:** essa opção só é exibida quando o Alerta de capacidade estiver selecionado, é configurado um valor em porcentagem em relação ao tamanho total da mídia. Esse limite poderá ser configurado entre (0 a 99%). Por padrão vem selecionado 10%.
- » **Saída:** habilite a função e selecione qual saída de alarme será acionada após o evento que está em gravação ser acionado.
- » **Pós-alarme:** habilite a função e configure o tempo (valor ajustável de 10 até 300 segundos) no qual a saída de alarme ficará ativa após o evento ser acionado.
- » **Enviar e-mail:** se este campo for habilitado a câmera enviará e-mail informando que um evento de anormalidade ocorreu.
- **Obs.:** para que o e-mail seja enviado é necessário que o parâmetro Rede>SMTP (E-mail) esteja configurado corretamente.
- » Chamar SIP: se estiver selecionada esta opção, a câmera realizará uma ligação VoIP quando ocorrer o evento de anormalidade. Após qualquer alteração deve-se clicar no botão Salvar para que as informações figuem salvas. Para atualizar os dados exibidos deve-se clicar no botão Atualizar. Para voltar as configurações de fábrica deve-se clicar no botão Padrão de Fábrica.
- » **Padrão:** esta função efetua o padrão de fábrica nas funções disponíveis na guia Cartão de memória.

## **11.11. Rede**

![](_page_57_Picture_282.jpeg)

Rede ausente

- <span id="page-58-0"></span>» **Habitar:** se o checkbox desse botão estiver selecionado, a função que estiver selecionada estará habilitada. Há dois modos (Rede ausente e conflito de IP).
- » **Rede ausente:** registra evento quando a câmera identificar ausência de rede ou cabo desconectado.
- » **Conflito de IP:** caso o dispositivo identifique algum conflito de IP na rede, o mesmo gera os eventos configurados.
- » **Gravar:** faz gravações no cartão micro-SD caso a câmera fique sem rede.
- » **Pós-gravação:** neste campo é configurado o tempo que a câmera ficará gravando após o fim do alarme. Este valor varia de 10 a 300 segundos.
- » **Saída:** habilite a função e selecione qual saída de alarme será habilitada após o evento ser acionado.
- » Pós-alarme: habilite a função e configure o tempo (valor ajustável de 10 até 300 segundos) no qual a saída de alarme ficará ativa após a identificação de rede ausente ou conflito de IP.
- » **Padrão:** esta função efetua o padrão de fábrica das funções disponíveis na guia Rede ausente.

# **11.12. Acesso ilegal**

Se habilitado, o dispositivo irá bloquear o acesso pela web após número de tentativas configurada.

- » **Habilitar:** clicando no checkbox você habilita a função Acesso Ilegal.
- » **Número de tentativas:** a quantidade de tentativas de login possíveis antes da câmera bloquear o acesso daquele usuário. É possivel configurar o número de tentativas entre 3 a 10. Por padrão de fabrica vem selecionado 3 tentativas.
- » Saída: habilite a função e configure o tempo (valor ajustável de 10 até 300 segundos) no qual a saída de alarme ficará ativa após o número de acessos ilegais.
- » **Pós-alarme:** habilite a função e configure o tempo (valor ajustável de 10 até 300 segundos) no qual a saída de alarme ficará ativa após o fim do evento de Acesso ilegal.
- » **Enviar e-mail:** habilita o envio de e-mail quando ocorrer o número de tentativas de login configurado. **Obs.:** para que o e-mail seja enviado é necessário que o parâmetro Rede>SMTP (E-mail) esteja configurado corretamente.
- » Chamar SIP: se estiver selecionada esta opção, a câmera realizará uma ligação VoIP quando ocorrer o evento de Acesso ilegal. Após qualquer alteração deve-se clicar no botão Salvar para que as informações fiquem salvas. Para atualizar os dados exibidos deve-se clicar no botão Atualizar. Para voltar as configurações de fábrica deve-se clicar no botão Padrão de Fábrica.

**Obs.:** para que o e-mail seja enviado é necessário que o parâmetro Sistema>Serviços>SMTP (E-mail) esteja configurado corretamente.

# **11.13. Eventos**

# **Máscara de vídeo**

Nesta guia, conforme a figura a seguir, são configuradas as opções para gerar eventos quando a lente for obstruída (exemplo: ao cobrir com a mão ou algum outro objeto, a lente da câmera). Também é possível habilitar a geração de eventos, a gravação e o envio de e-mail, as opções funcionam da mesma maneira que a guia Movimento.

![](_page_58_Figure_20.jpeg)

#### Máscara de vídeo

# **Área de interesse**

A função Área de interesse permite ao usuário aplicar na área selecionada a melhor qualidade que a câmera pode suportar. São suportadas até oito áreas de interesse. Para selecionar a área que será utilizada, deve-se clicar com o botão esquerdo do mouse em uma área da imagem e arrastar o mouse até a outra extremidade da área. Para excluir uma área de interesse, deve-se clicar nesta área com o botão direito ou clicar no botão Excluir, para excluir todas as áreas ao mesmo tempo deve-se clicar no botão Apagar todos. No campo Qualidade de imagem o usuário pode configurar a qualidade da imagem da área de interesse. Os valores variam de 1 a 6, sendo que 1 o usuário tem a menor resolução e 6 a maior resolução.

![](_page_58_Picture_24.jpeg)

Área de interesse

# **Mapa de calor**

Na quia de Ativar Análise, será definido um dos três padrões de análise disponíveis. É essencial que esse passo seja o inicial quando desejar-se criar uma nova regra de análise inteligente de vídeo.

A função de mapa de calor monitora em um local definido as zonas de maior movimentação e menor movimentação. Para habilitá-la na quia Padrão de análise clique em t  $\bm{\heartsuit}$ (note que isso desabilitará os demais presets).

![](_page_59_Picture_3.jpeg)

Ativar Análise – mapa de calor

Em seguida, no menu de Análise de vídeo, será configurada a guia Mapa de calor. Há a possibilidade de criar três mapas de calor, porém só um deles poderá ser habilitado por vez. É configurável o seu período de funcionamento também.

Para definir o local a ser monitorado e garantir o funcionamento siga os passos descritos.

![](_page_59_Picture_7.jpeg)

Mapa de calor

- 1. Determina-se o local e velocidade;
- 2. Determina-se o zoom, foco e íris;
- 3. Configura-se o funcionamento;
- 4. Escolhe-se o mapa desejado e habilita-o.

Com o mapa habilitado, a câmera começará a registrar nessa zona os dados de movimento na cena. Isso não impede a movimentação PTZ da câmera. Entretanto, atingido um limite de inatividade a câmera retornará à cena a ser monitorada.

» Relatório de mapa de calor: a câmera apresenta relatório de mapa de calor de até uma semana de duração. Determina-se a data e hora do início e fim do relatório e o mapa de calor escolhido.

![](_page_59_Figure_15.jpeg)

Relatório de mapa de calor

## **Detecção de face**

Com a ferramenta de Inteligência detecção de face habilitada, a câmera irá automaticamente reconhecer padrões de rostos na imagem do preset definido. Essa função pode ser muito importante no caso de identificação de pessoas em seu sistema de monitoração. Habilitada a função, a câmera iniciará a detecção de qualquer face na cena. A interface permite também que sejam tomadas ações quando detectadas faces.

**Obs.:** a guia de ativar análise deve estar ativada para que esta função funcione.

![](_page_60_Figure_3.jpeg)

Detecção de face

- » **Habilitar:** habilita o funcionamento.
- » **Período de funcionamento:** o período de funcionamento é divido em dias da semana e para cada dia podem ser criados até seis períodos com faixas de horários diferentes. Clique no botão do respectivo dia da semana e confira se ficará destacado.

Por padrão, todos os dias já estão configurados para realizar a detecção de face em período integral: das 00h às 24h. Para editar essa configuração, digite a(s) faixa(s) dos horários inicial e final e para validar a configuração do período, deve-se habilitar o checkbox correspondente, pois caso contrário, ele não será analisado e a ativação da detecção de face não será feita naquela faixa de horário.

Caso a programação dos períodos seja igual para outros dias da semana, pode-se replicá-la clicando no checkbox do dia correspondente. Se for a mesma para todos os dias, basta clicar no checkbox do campo Todos.

Após finalizar as configurações, clique no botão Salvar. É possível visualizar as programações através das barras verdes.

» **Melhorar imagem para detec. face:** é aplicado ganho na imagem para melhor detectar faces.

**Obs.:** as funções Gravar, Saída e Enviar e-mail são semelhantes às de Análise de vídeo.

Visualizando a análise de vídeo

![](_page_60_Picture_13.jpeg)

Guia visualizar

Para visualizar as regras configuradas no stream, certifique-se de que a opção Análise de vídeo esteja habilitada:

![](_page_60_Figure_16.jpeg)

Controle de exibição de regra

Objetos em movimento na imagem são destacados na cor verde.

Caso o objeto tenha os requisitos para gerar o alarme, será destacado na cor vermelha, sinalizando a detecção da câmera.

O desenho das regras fica em vermelho assim que um objeto detectado atinja os objetivos de cada regra.

**Obs.:** fotos e vídeos capturados não exibirão os desenhos da Análise de vídeo.

Caso reste alguma dúvida quanto a instalação e configuração correta das funções de Análise de vídeo, entre em contato com nosso suporte técnico, temos uma equipe treinada aguardando seu contato.

# **Informações**

#### Versão

Informações sobre a versão de firmware e modelo são apresentadas nessa página:

![](_page_61_Picture_223.jpeg)

Versão

- » **Tipo de dispositivo:** informa o modelo da câmera IP Intelbras.
- » **Versão de software:** informa a versão de firmware da câmera IP Intelbras.
- » **Versão web:** versão da aplicação da interface web.
- » **Versão Onvif:** versão do Onvif homologada no dispositivo.
- » **Versão PTZ:** versão PTZ do software.
- » **Número de série:** número de série da câmera, cada uma possui um número próprio.
- » **Sitema:** versão do sistema.

# **Registros**

Acesso aos logs da interface, os registros de eventos com detalhes e tipo das configurações realizadas no dispositivo.

![](_page_61_Picture_224.jpeg)

Registros

- » **Tipo:** permite ao usuário fazer um filtro para identificar de qual natureza é o registro.
	- » **Inicio:** define o inicio do intervalo de tempo que serão buscados os registros.
	- » **Fim:** define o término do intervalo de tempo que serão buscados os registros. Ao clicar sobre o registro desejado, logo abaixo da lista, será mostrado mais informações sobre o registo selecionado. Na coluna Usuário é possível identificar qual conta foi responsável por gerar o registro. Na coluna registro há uma pequena descrição do que originou o evento. No campo Conteúdo há mais informações sobre o evento.
	- » Backup: permite fazer uma cópia de segurança dos registros.
	- » Limpar: exclui todos os registros.

# **Tipos de registro**

- » **Adicionar usuário:** adição de um novo usuário, esse usuário pode ter acesso total ou acesso limitado a câmera.
- » **Modificar contato:** indica que algum usuário teve suas permissões editadas.
- » **Login:** indica que um usuário se conectou a câmera.
- » **Usuário desconectou:** indica que algum usuário se desconectou da câmera.
- » **Bloquear conta:** indica que algum usuário teve sua conta bloqueada, pode ser por restrição de IP ou exceder o número de tentativas de Login mal sucedida.
- » **Atualização do sistema:** essa mensagem indica que a câmera teve seu Firmware atualizado.
- » **Reiniciar:** indica que câmera reiniciou.
- » **Configurações salvas:** indica que a câmera teve alguma configuração ou parâmetro editado.
- » **Evento de rotina:** indica o início de um função agendada.
- » **Inicialização do dispositivo:** indica que o dispositivo foi inicializado e que o usuário admin inseriu os dados inicias para ter acesso ao dispositivo.
- » **Interromper:** evento gerado pelo usuário ao interrompo uma função agendada.
- » **Manutenção automática:** indica que a câmera reiniciou, essa função previne do mal funcionamento da câmera, pois elimina arquivos residuais.
- » **Ocorr. do evento:** indica que houve um evento, esse evento pode ser externo ou interna a câmera.

# <span id="page-62-0"></span>Usuário logado

Exibe informação sobre os usuários conectados na interface da câmera IP. Traz informações sobre qual usuário utilizado para conectar, o grupo do usuário, o endereço de IP do usuário conectado e o horário em que acessou a câmera.

![](_page_62_Picture_92.jpeg)

Usuário logado

# Alarme

A interface não tem influência no funcionamento dos alarmes, servindo apenas para visualizar os alarmes da câmera.

![](_page_62_Picture_93.jpeg)

Alarme

- » **Tipo de alarme:** selecione o tipo de alarme que será gerado no dispositivo.
- » Alerta visual: caso o check-box Exibir alerta visual na opção Alerta visual esteja selecionado, na ocorrência de um novo alarme, será emitido um aviso visual na guia Alarme, conforme imagem a seguir.

![](_page_62_Picture_94.jpeg)

Exemplo de alarme visual

» **Som do alarme:** permite selecionar um arquivo de áudio que será reproduzido no dispositivo que está logado na página web da câmera, durante a ocorrência do alarme.

#### **11.14. Reset físico**

Se o objetivo for restaurar também as configurações de TCP/IP e Contas, faça-o através do botão Reset físico na câmera, no modelo VIP 5225 SD pressione por cerca de 15 segundos.

![](_page_62_Figure_15.jpeg)

Botão de reset VIP 5225 SD

<span id="page-63-0"></span>Caso o modelo da câmera seja o VIP 5225 SD IR o botão de reset está na posição exibida na imagem a seguir:

![](_page_63_Figure_1.jpeg)

Botão reset VIP 5225 SD IR

# **11.15. Som do alarme**

- » **Reproduzir som de alarme:** quando marcado, reproduz o tom escolhido para alarme de áudio.
- » **Diretório do som:** permite selecionar um arquivo de áudio (com extensão .mp3 ou .wav) para ser reproduzido nas ocorrências de alarmes.

# 12. Sair

Botão para voltar à tela inicial de login da página. Ver figuras a seguir:

![](_page_63_Picture_60.jpeg)

Pós-logout

# <span id="page-64-0"></span>1.Termo de garantia

Fica expresso que esta garantia contratual é conferida mediante as seguintes condições:

![](_page_64_Picture_169.jpeg)

- 1. Todas as partes, peças e componentes do produto são garantidos contra eventuais vícios de fabricação, que porventura venham a apresentar, pelo prazo de 1 (um) ano sendo este de 90 (noventa) dias de garantia legal e 9 (nove) meses de garantia contratual –, contado a partir da data da compra do produto pelo Senhor Consumidor, conforme consta na nota fiscal de compra do produto, que é parte integrante deste Termo em todo o território nacional. Esta garantia contratual compreende a troca gratuita de partes, peças e componentes que apresentarem vício de fabricação, incluindo as despesas com a mão de obra utilizada nesse reparo. Caso não seja constatado vício de fabricação, e sim vício(s) proveniente(s) de uso inadequado, o Senhor Consumidor arcará com essas despesas.
- 2. A instalação do produto deve ser feita de acordo com o Manual do Produto e/ou Guia de Instalação. Caso seu produto necessite a instalação e configuração por um técnico capacitado, procure um profissional idôneo e especializado, sendo que os custos desses serviços não estão inclusos no valor do produto.
- 3. Constatado o vício, o Senhor Consumidor deverá imediatamente comunicar-se com o Serviço Autorizado mais próximo que conste na relação oferecida pelo fabricante somente estes estão autorizados a examinar e sanar o defeito durante o prazo de garantia aqui previsto. Se isso não for respeitado, esta garantia perderá sua validade, pois estará caracterizada a violação do produto.
- 4. Na eventualidade de o Senhor Consumidor solicitar atendimento domiciliar, deverá encaminhar-se ao Serviço Autorizado mais próximo para consulta da taxa de visita técnica. Caso seja constatada a necessidade da retirada do produto, as despesas decorrentes, como as de transporte e segurança de ida e volta do produto, ficam sob a responsabilidade do Senhor Consumidor.
- 5. A garantia perderá totalmente sua validade na ocorrência de quaisquer das hipóteses a seguir: a) se o vício não for de fabricação, mas sim causado pelo Senhor Consumidor ou por terceiros estranhos ao fabricante; b) se os danos ao produto forem oriundos de acidentes, sinistros, agentes da natureza (raios, inundações, desabamentos, etc.), umidade, tensão na rede elétrica (sobretensão provocada por acidentes ou flutuações excessivas na rede), instalação/uso em desacordo com o manual do usuário ou decorrentes do desgaste natural das partes, pecas e componentes; c) se o produto tiver sofrido influência de natureza química, eletromagnética, elétrica ou animal (insetos, etc.); d) se o número de série do produto tiver sido adulterado ou rasurado; e) se o aparelho tiver sido violado; f) o não uso do protetor do conector RJ45 pode acarretar perda da garantia caso o conector RJ45 esteja oxidado; g) disponibilizar as senhas de acesso às informações do produto a terceiros não autorizados, caracterizando o uso indevido.
- 6. Esta garantia não cobre perda de dados, portanto, recomenda-se, se for o caso do produto, que o Consumidor faça uma cópia de segurança regularmente dos dados que constam no produto.
- 7. A Intelbras não se responsabiliza pela instalação deste produto, e também por eventuais tentativas de fraudes e/ou sabotagens em seus produtos. Mantenha as atualizações do software e aplicativos utilizados em dia, se for o caso, assim como as proteções de rede necessárias para proteção contra invasões (hackers). O equipamento é garantido contra vícios dentro das suas condições normais de uso, sendo importante que se tenha ciência de que, por ser um equipamento eletrônico, não está livre de fraudes e burlas que possam interferir no seu correto funcionamento.
- 8. Após sua vida útil, o produto deve ser entregue a uma assistência técnica autorizada da Intelbras ou realizar diretamente a destinação final ambientalmente adequada evitando impactos ambientais e a saúde. Caso prefira, a pilha/bateria assim como demais eletrônicos da marca Intelbras sem uso, pode ser descartado em qualquer ponto de coleta da Green Eletron (gestora de resíduos eletroeletrônicos a qual somos associados). Em caso de dúvida sobre o processo de logística reversa, entre em contato conosco pelos telefones (48) 2106-0006 ou 0800 704 2767 (de segunda a sexta-feira das 08 ás 20h e aos sábados das 08 ás 18h) ou através do e-mail suporte@intelbras.com.br.

Sendo estas as condições deste Termo de Garantia complementar, a Intelbras S/A se reserva o direito de alterar as características gerais, técnicas e estéticas de seus produtos sem aviso prévio.

O processo de fabricação deste produto não é coberto pelos requisitos da ISO 14001.

Todas as imagens deste manual são ilustrativas.

![](_page_65_Picture_0.jpeg)

![](_page_65_Picture_1.jpeg)

**Suporte a clientes:** (48) 2106 0006 **Fórum:** forum.intelbras.com.br **Suporte via chat:** intelbras.com.br/suporte-tecnico **Suporte via e-mail:** suporte@intelbras.com.br **SAC:** 0800 7042767 **Onde comprar? Quem instala?:** 0800 7245115

Importado no Brasil por: Intelbras S/A – Indústria de Telecomunicação Eletrônica Brasileira Rodovia SC 281, km 4,5 – Sertão do Maruim – São José/SC – 88122-001 CNPJ 82.901.000/0014-41 – www.intelbras.com.br